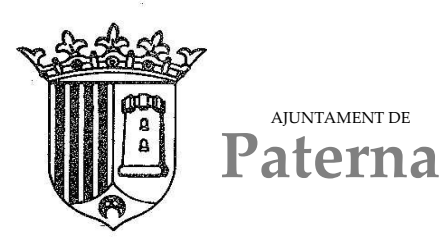

#### **TRAMITACIÓN SEDE ELECTRONICA AYUNTAMIENTO DE PATERNA**

Acceso video presentación en sede <https://www.youtube.com/watch?v=zWqF4xZa3yo>

AJUNTAMENT DE

Accedemos a [https://sede.paterna.es](https://sede.paterna.es/) , antes de empezar a tramitar hay que asegurarse de que tenemos instalado el programa de autofirma y el certificado digital de la falla o del representante de la falla que vaya a solicitar el tramite. En la parte inferior de la pantalla hay un enlace para descargar e instalar el programa autofirma.

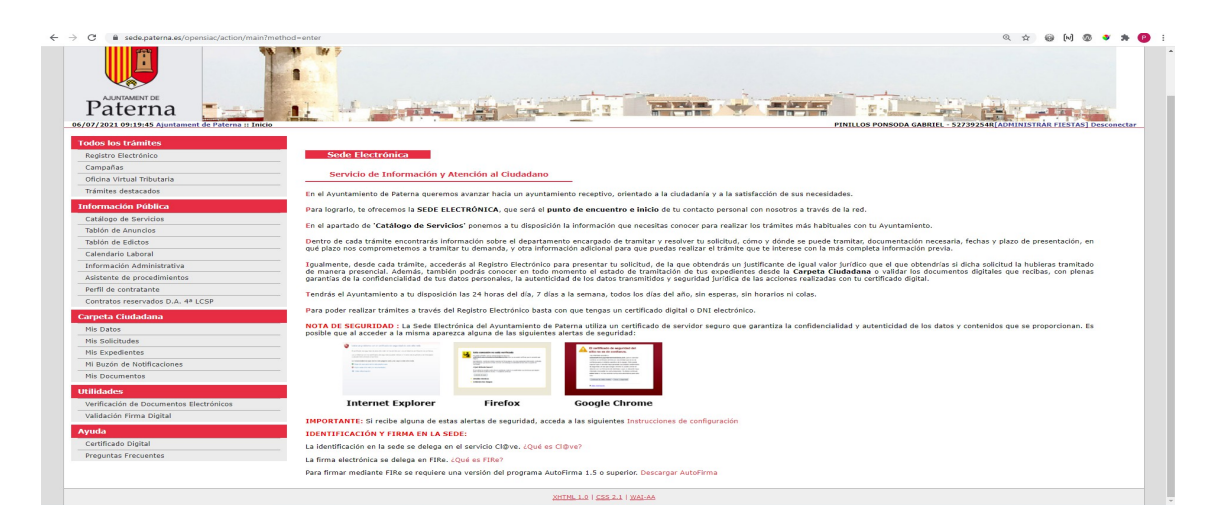

# **Índice de contenido**

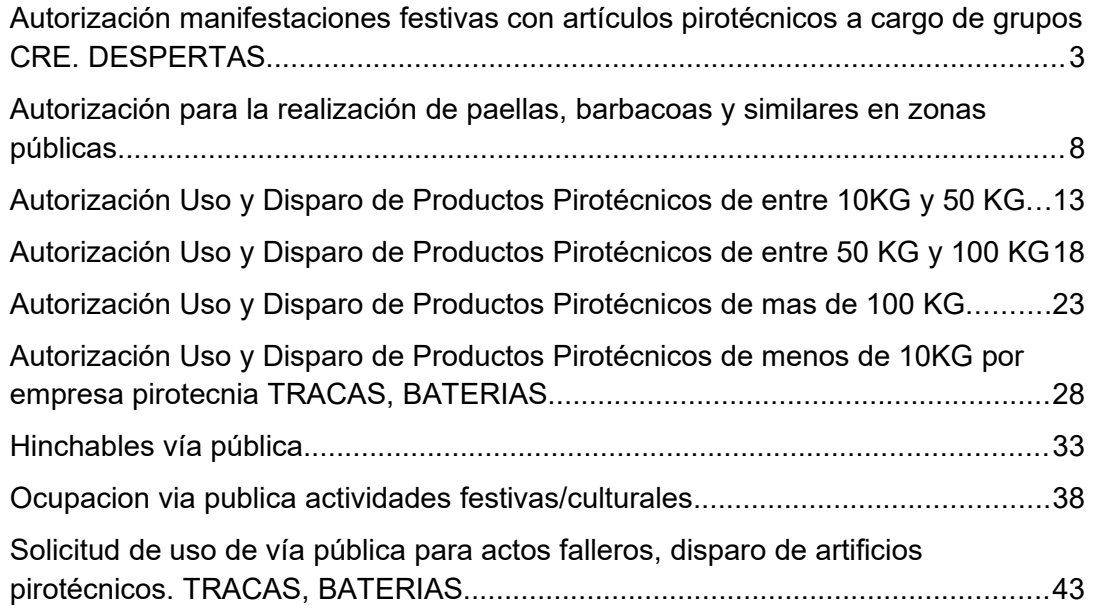

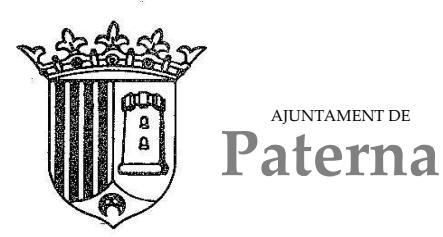

AJUNTAMENT DE

Área de Organización y Modernización – TIC **informatica@ayto-paterna.es** 

### **Autorización manifestaciones festivas con artículos pirotécnicos a cargo de grupos CRE. DESPERTAS**

En el menú de la izquierda accedemos al catálogo de servicios, y clicamos en "FALLAS"

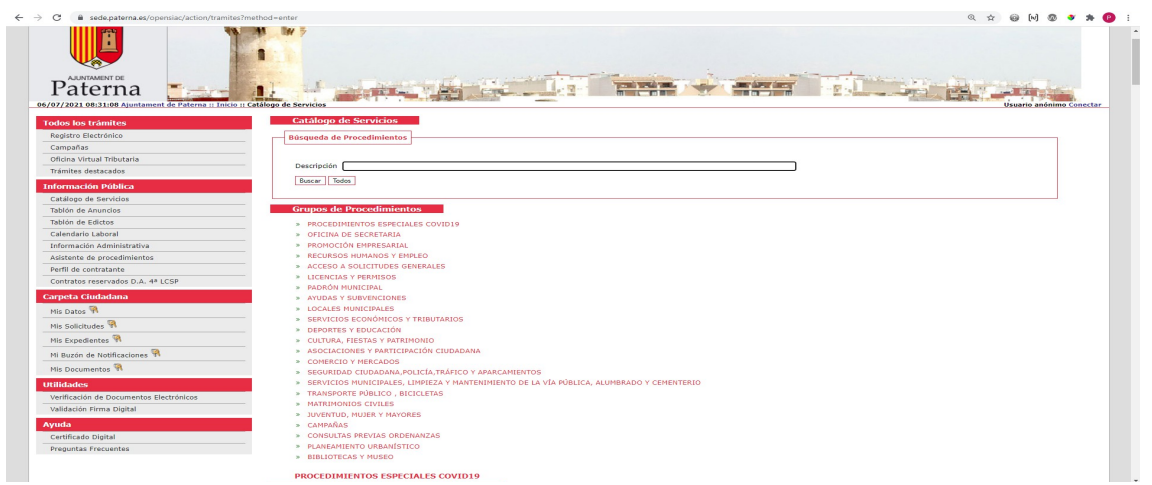

En este grupo nos aparecen distintos trámites según lo que deseemos tramitar.

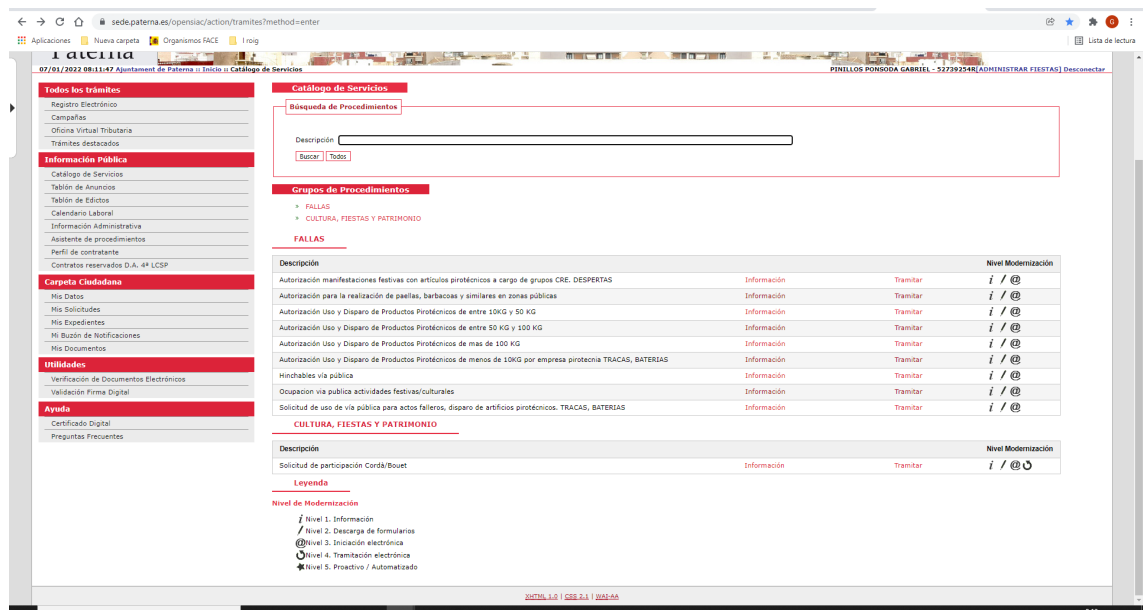

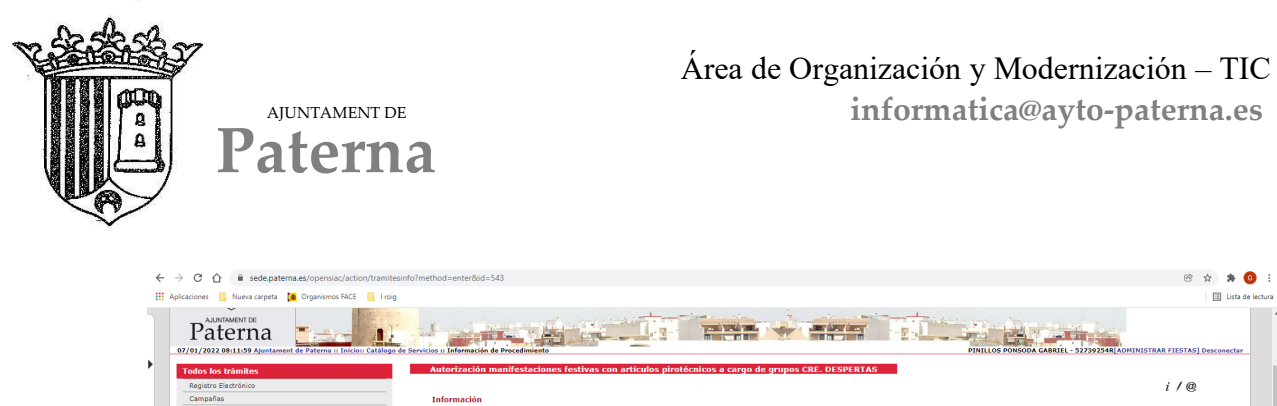

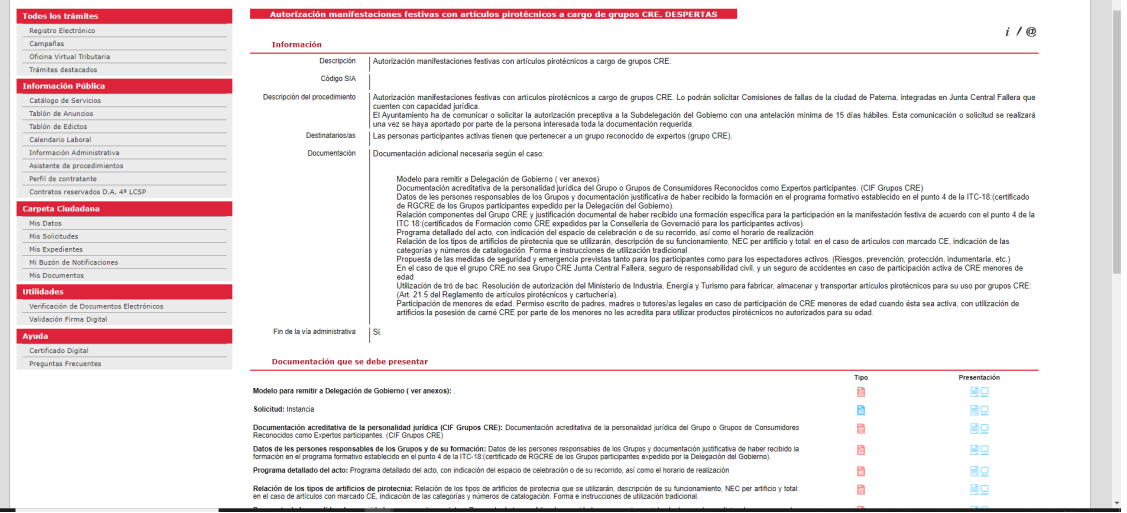

En la parte inferior tenemos anexos, estos documentos será necesario descargarlos y rellenarlos para incorporarlos en la tramitación. Son PDF autorrellenables tal como se ve en la imagen

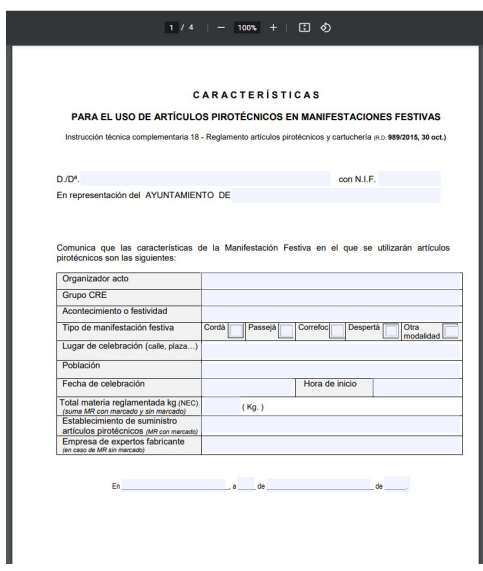

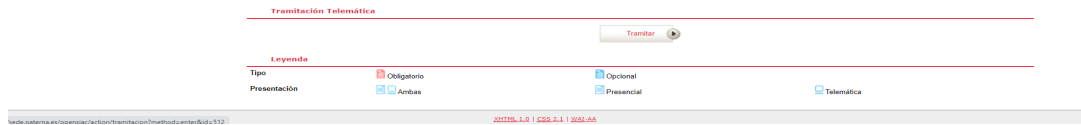

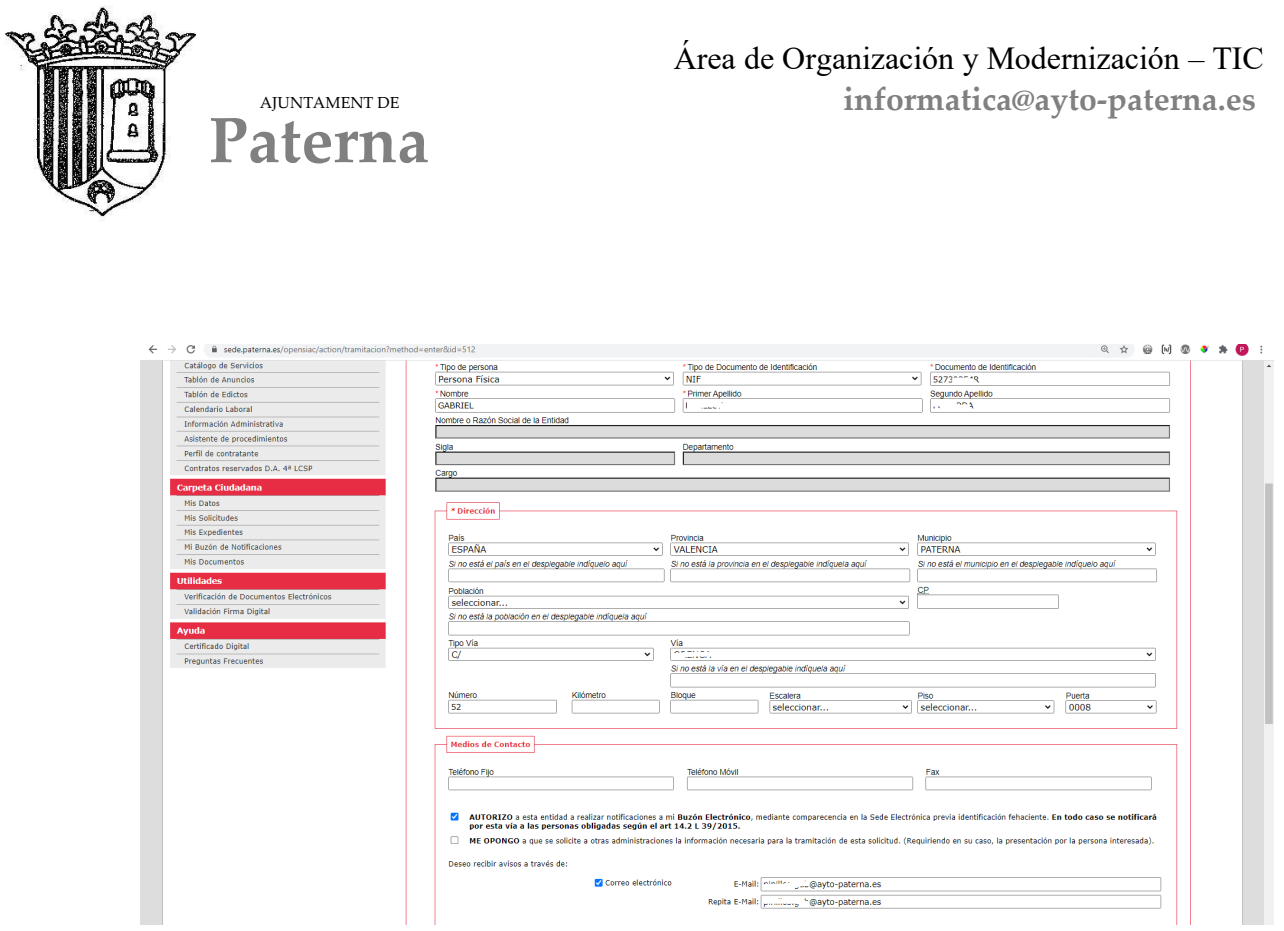

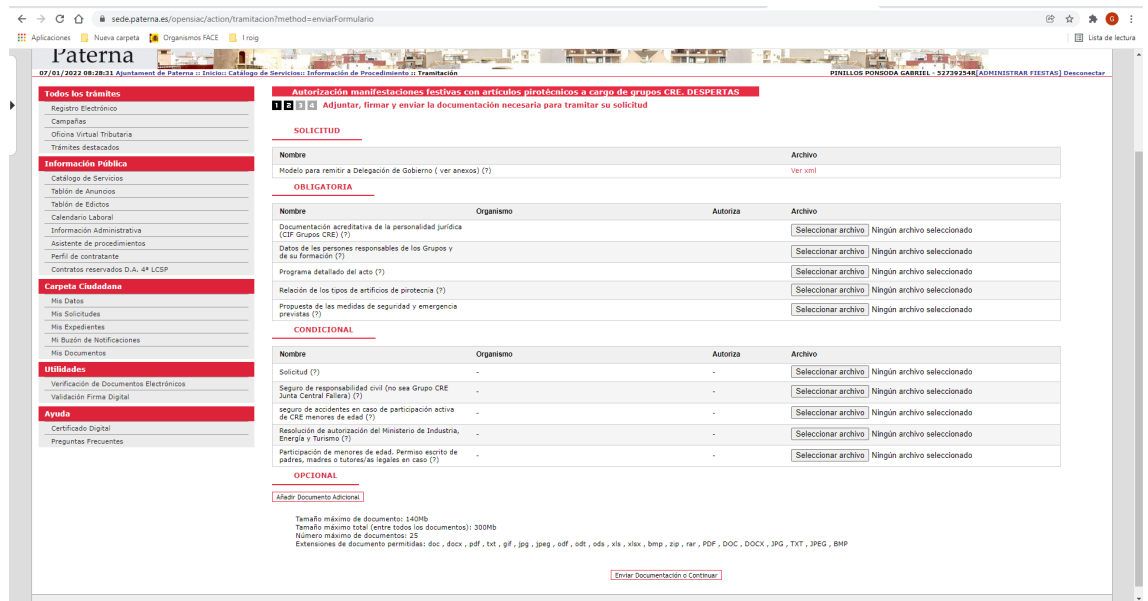

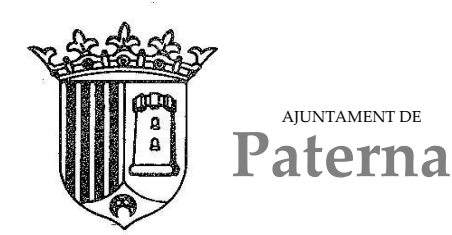

Nos aparecerá la ventana para firmar la documentación, pulsamos en firmar y nos abrirá el programa de autofirma, seleccionamos el certificado digital y firmamos la documentación

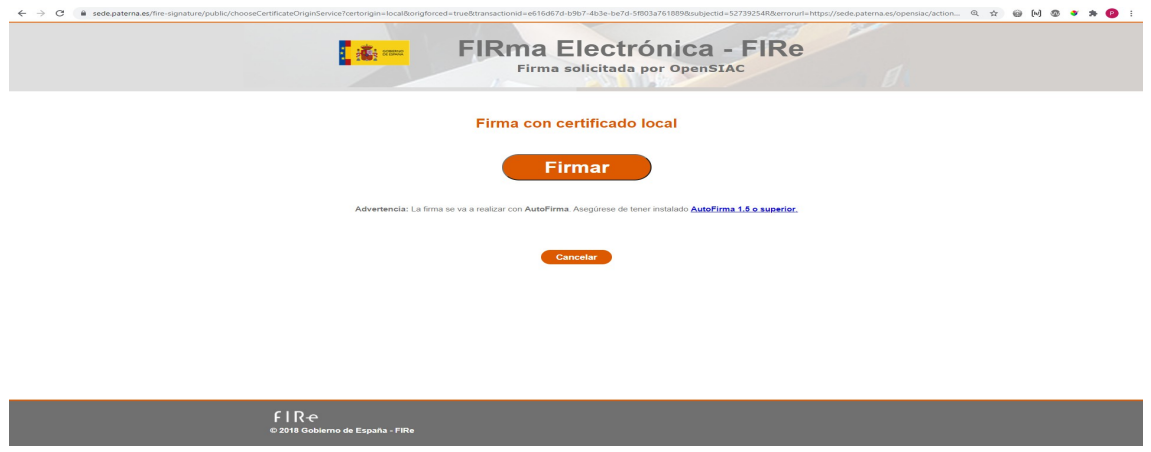

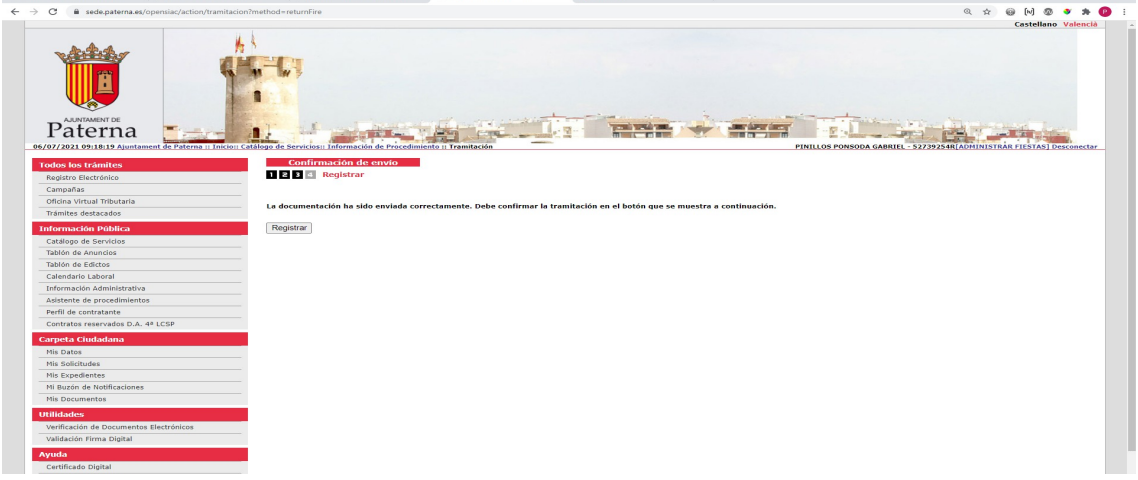

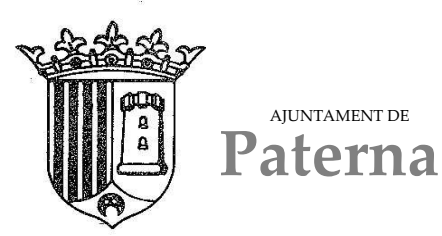

AJUNTAMENT DE

Área de Organización y Modernización – TIC **informatica@ayto-paterna.es** 

### **Autorización para la realización de paellas, barbacoas y similares en zonas públicas**

En el menú de la izquierda accedemos al catálogo de servicios, y clicamos en "FALLAS"

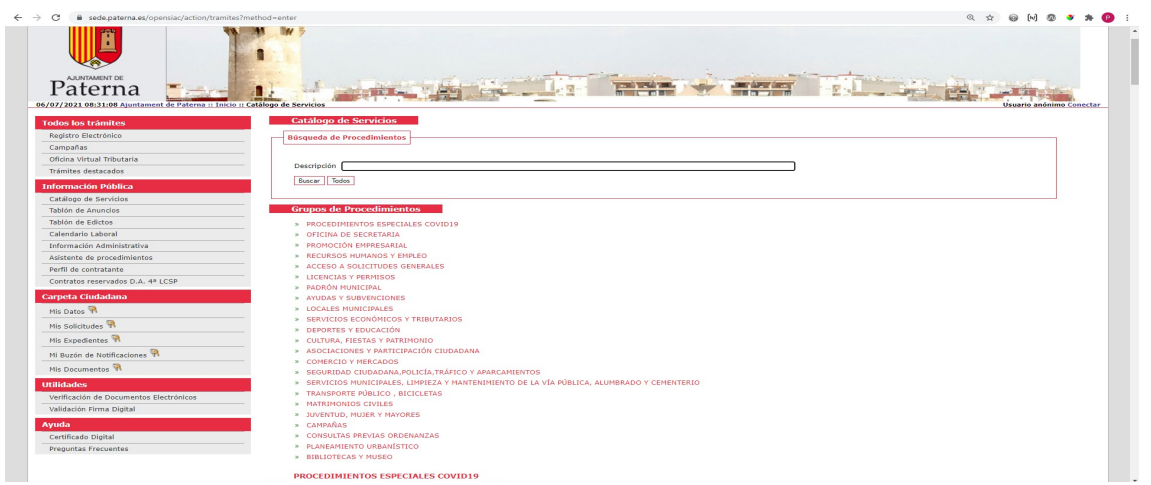

En este grupo nos aparecen distintos trámites según lo que deseemos tramitar.

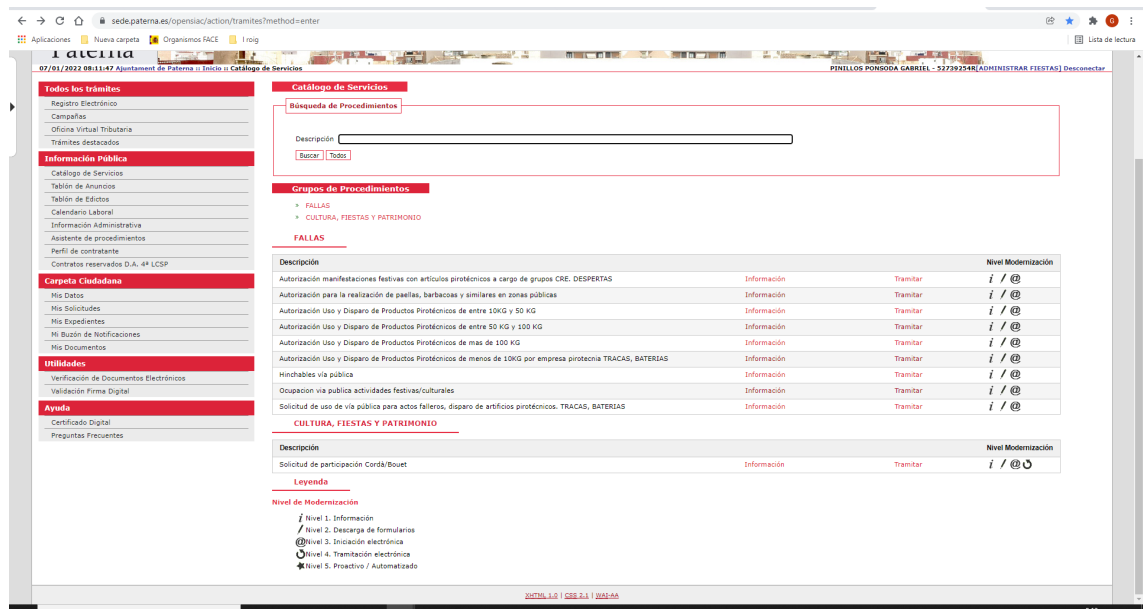

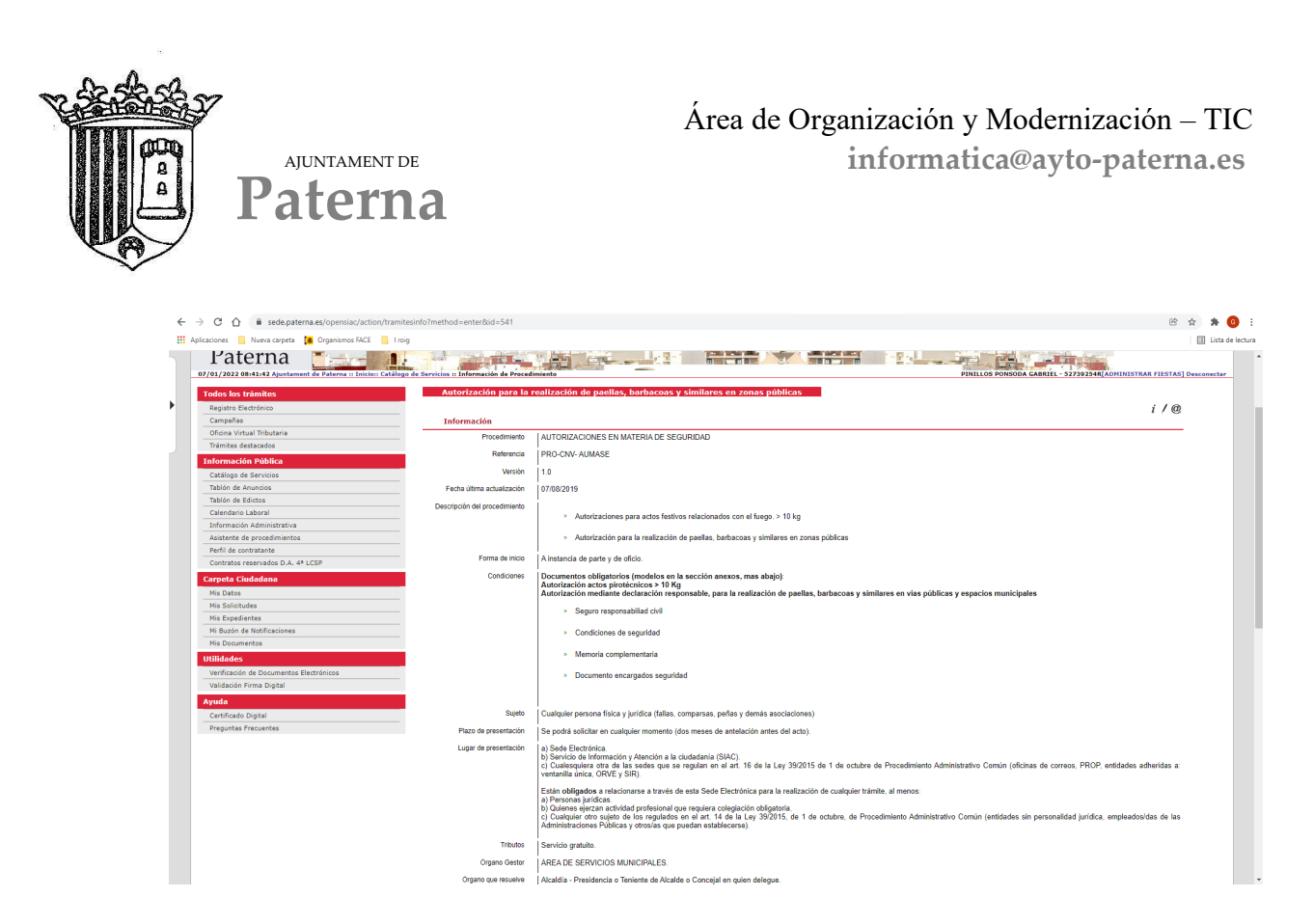

En la parte inferior tenemos anexos, estos documentos será necesario descargarlos y rellenarlos para incorporarlos en la tramitación. Son PDF autorrellenables tal como se ve en la imagen (ejemplo de uno de los documentos)

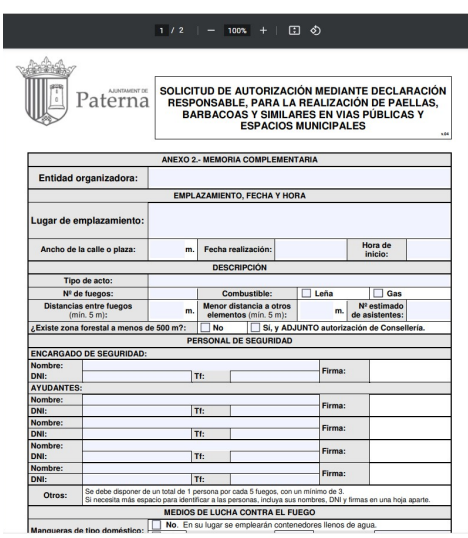

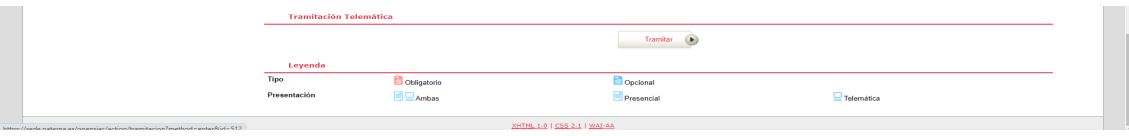

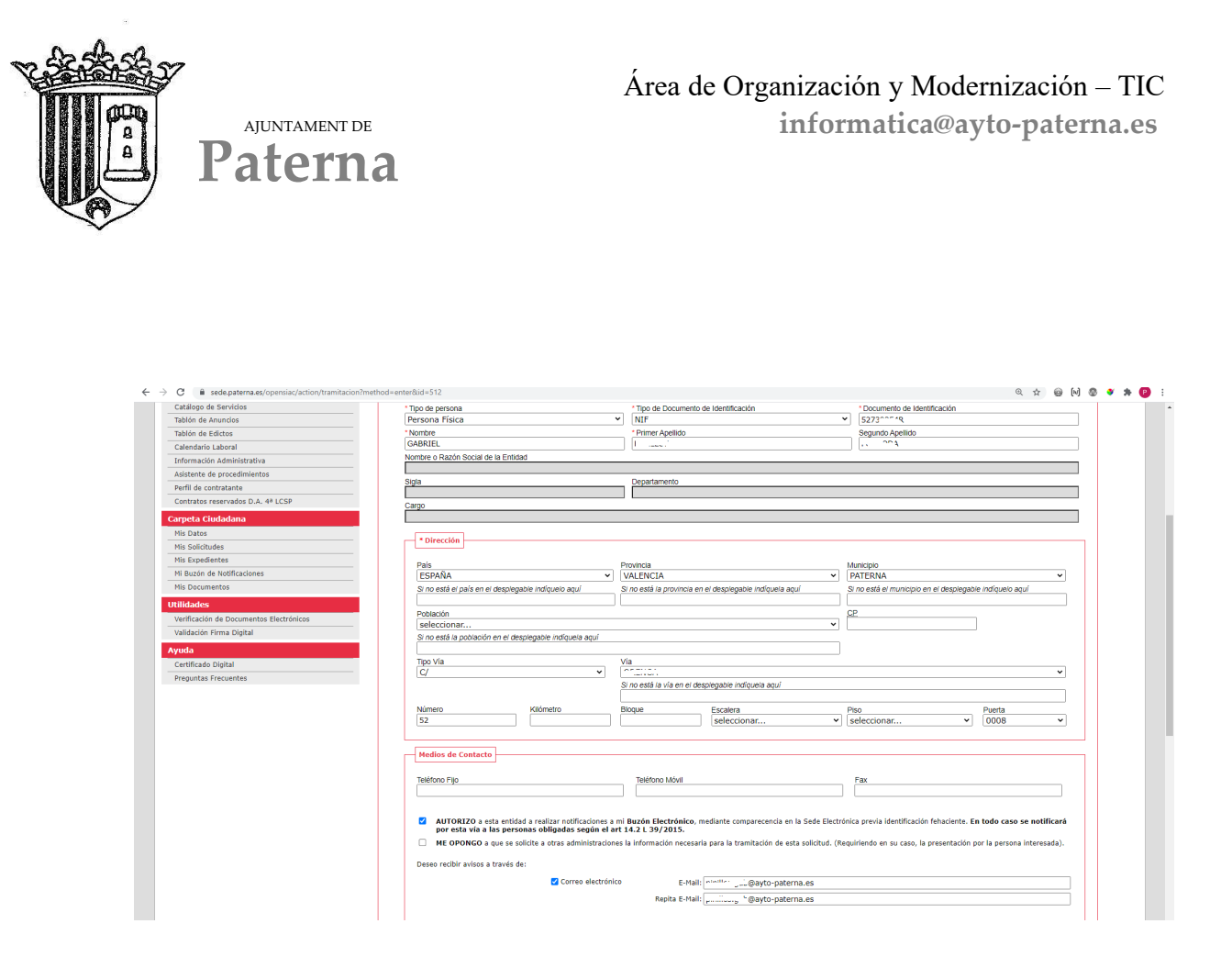

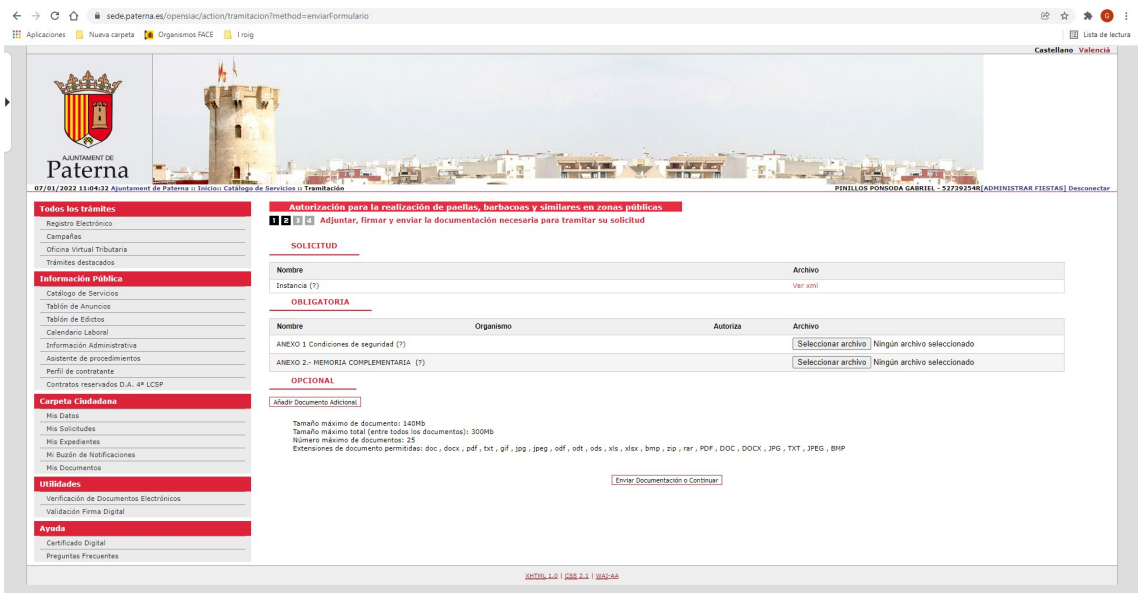

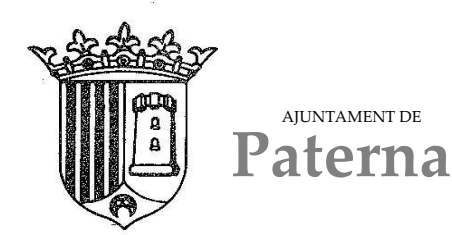

Nos aparecerá la ventana para firmar la documentación, pulsamos en firmar y nos abrirá el programa de autofirma, seleccionamos el certificado digital y firmamos la documentación

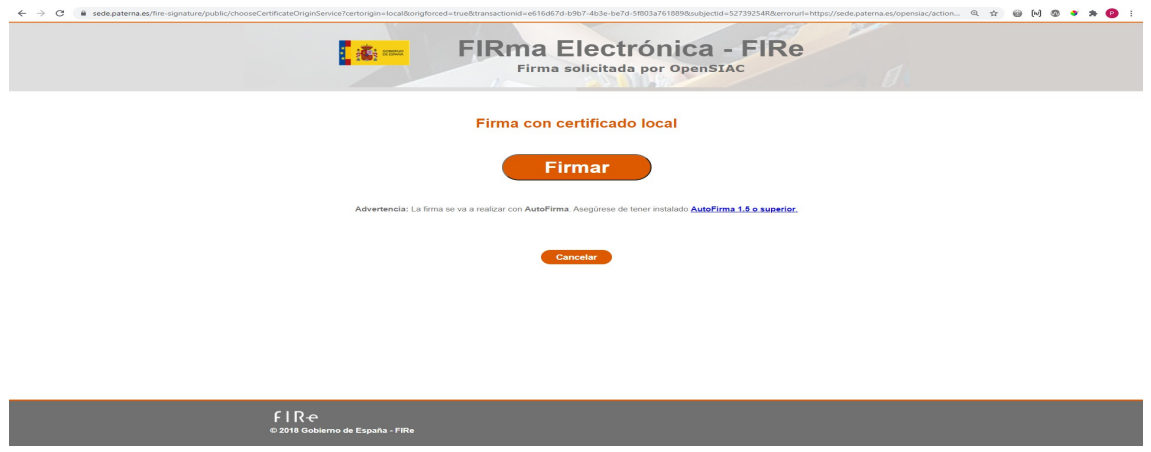

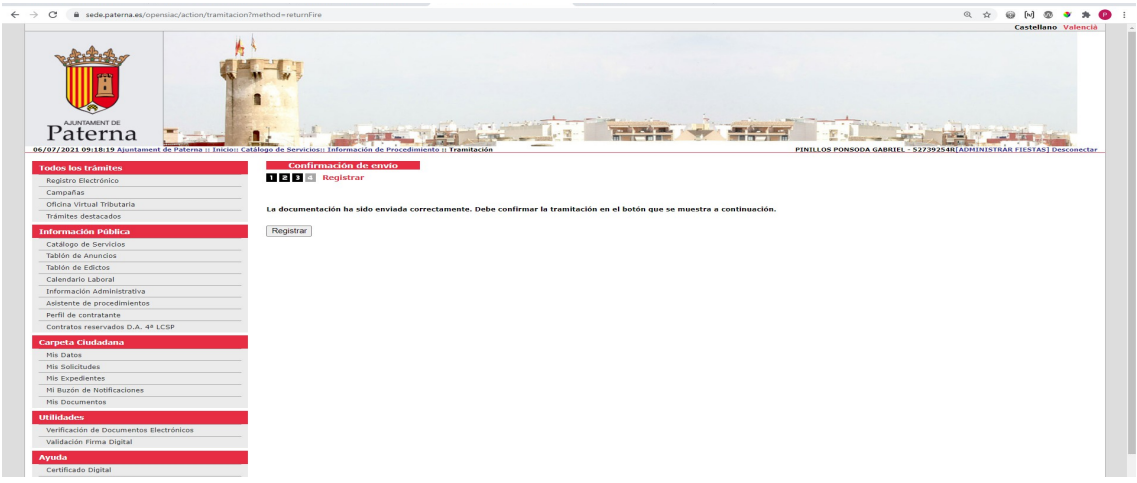

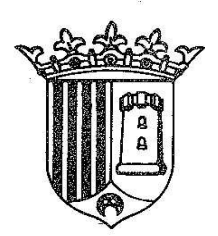

AJUNTAMENT DE

**Paterna**

Área de Organización y Modernización – TIC **informatica@ayto-paterna.es** 

# **Autorización Uso y Disparo de Productos Pirotécnicos de entre 10KG y 50 KG**

En el menú de la izquierda accedemos al catálogo de servicios, y clicamos en "FALLAS"

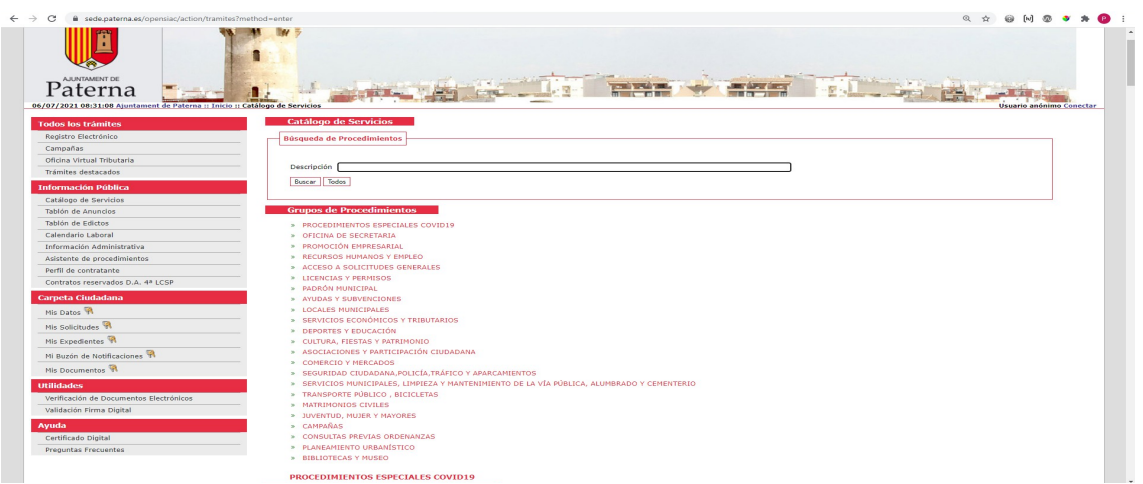

En este grupo nos aparecen distintos trámites según lo que deseemos tramitar.

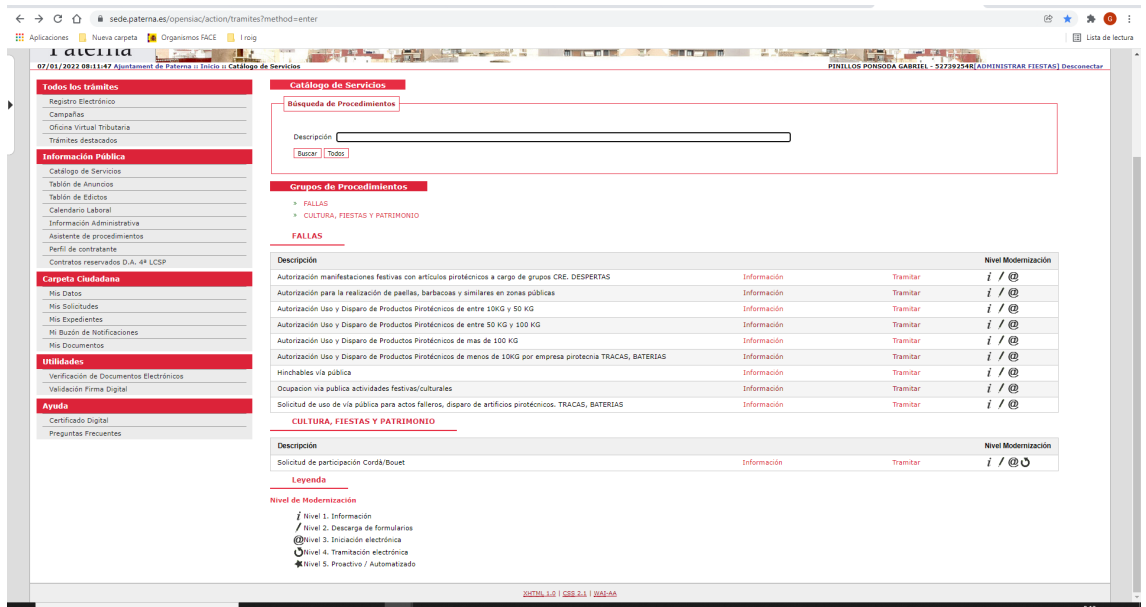

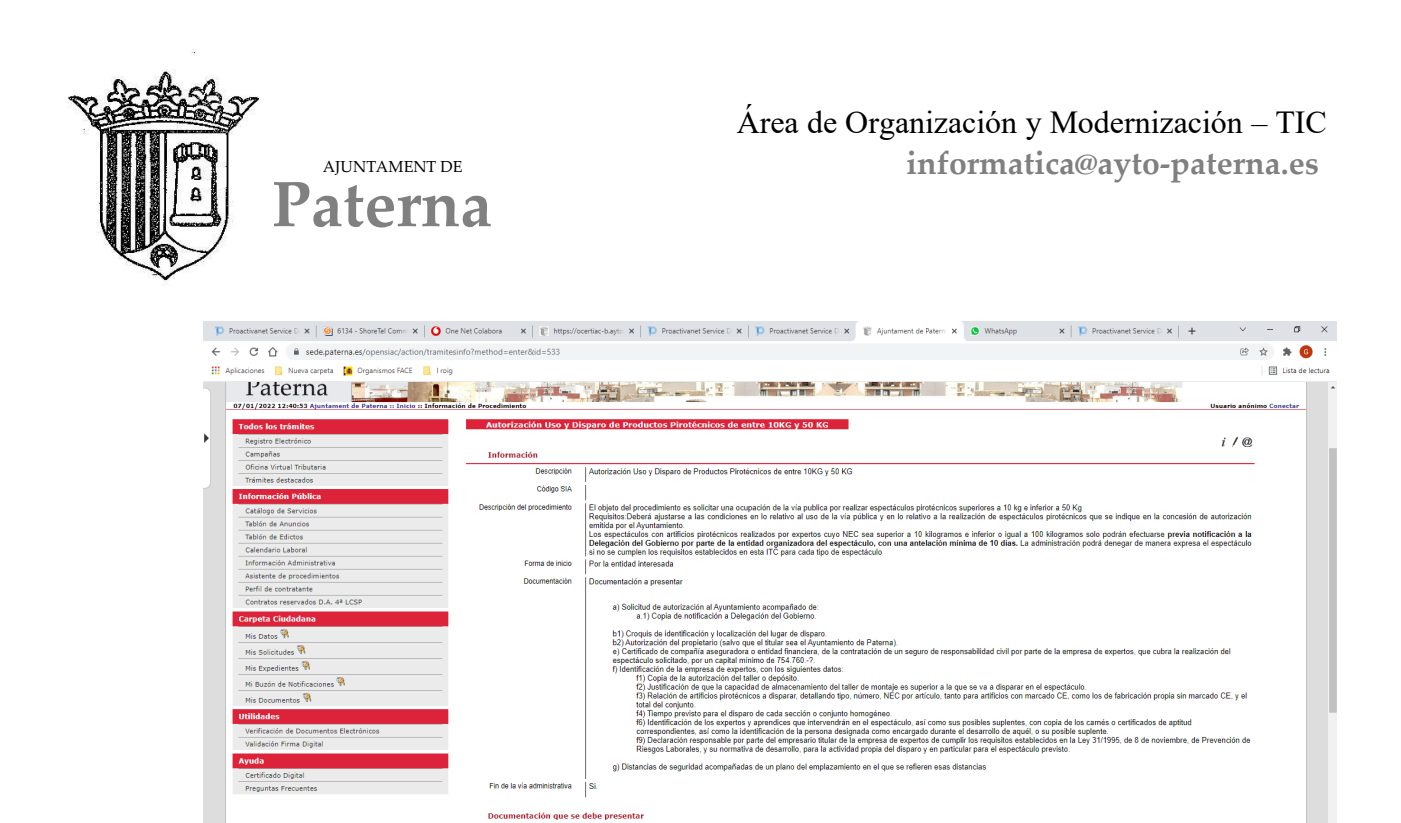

En la parte inferior tenemos anexos, estos documentos será necesario descargarlos y rellenarlos para incorporarlos en la tramitación. Son PDF autorrellenables tal como se ve en la imagen (ejemplo de uno de los documentos)

Certificado de compañía aseguradora o entidad financiera, de

ento de Paterna

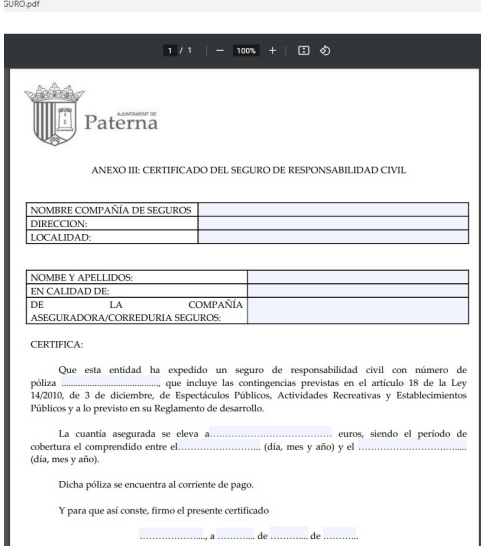

Instancia: Solicitud

 $\begin{array}{|c|c|} \hline \begin{array}{|c|c|} \hline \begin{array}{|c|c|} \hline \begin{array}{|c|c|} \hline \begin{array}{|c|c|} \hline \begin{array}{|c|c|} \hline \begin{array}{|c|c|} \hline \begin{array}{|c|c|} \hline \begin{array}{|c|c|} \hline \begin{array}{|c|c|} \hline \begin{array}{|c|c|} \hline \begin{array}{|c|c|} \hline \begin{array}{|c|c|} \hline \begin{array}{|c|c|} \hline \begin{array}{|c|c|} \hline \begin{array}{|c|c|$ 

.<br>Iar disparo: Croquis de identificación y lo ón del propietario (salvo que el titular sea el Ayunta

**CHOOQSO3B** 

:<br>lón de un seguro de responsabilidad civil por parte de la empresa de expe<br>de responsabilidad civil por parte de la empresa de expertos, que cubra la realiz.

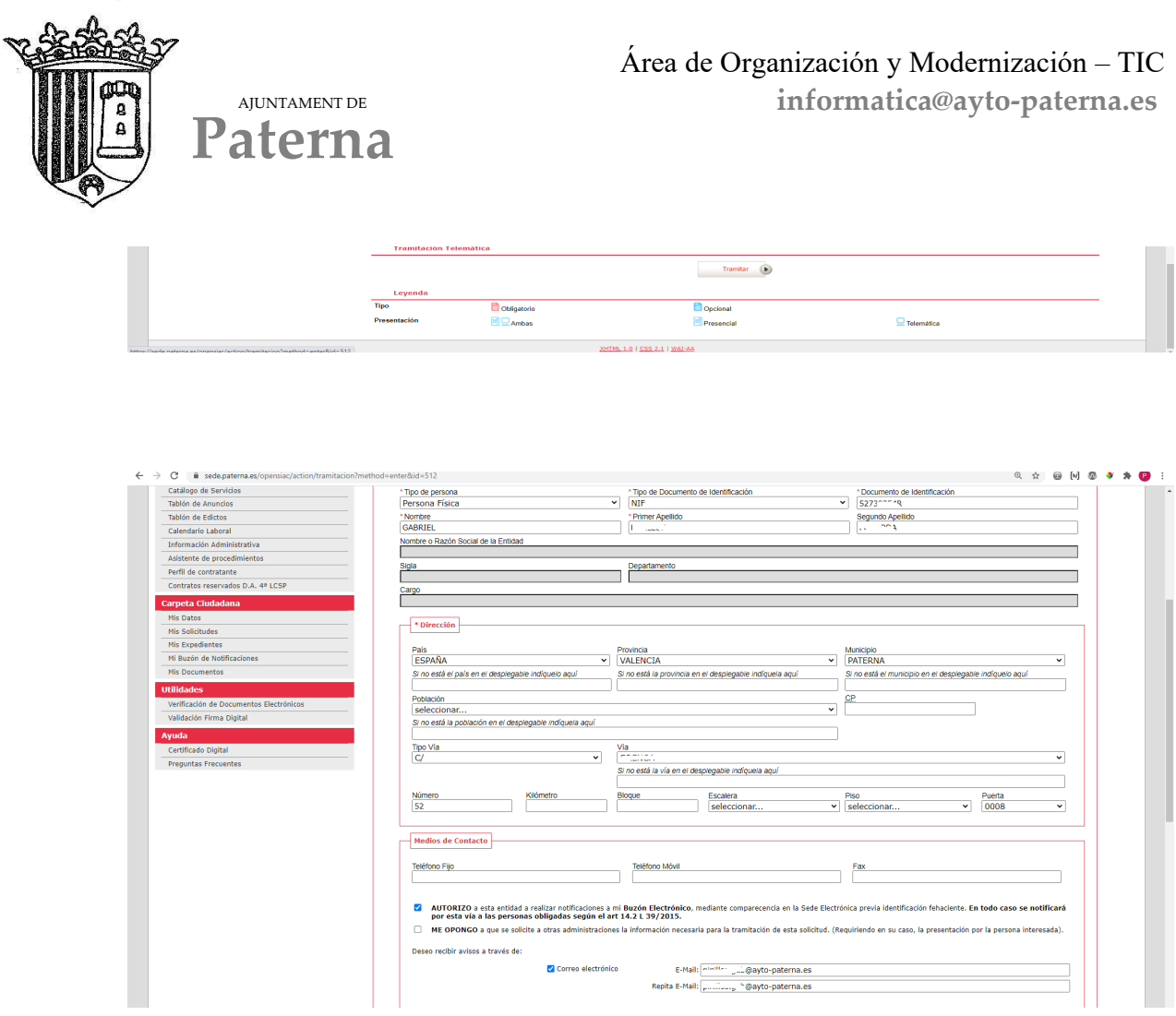

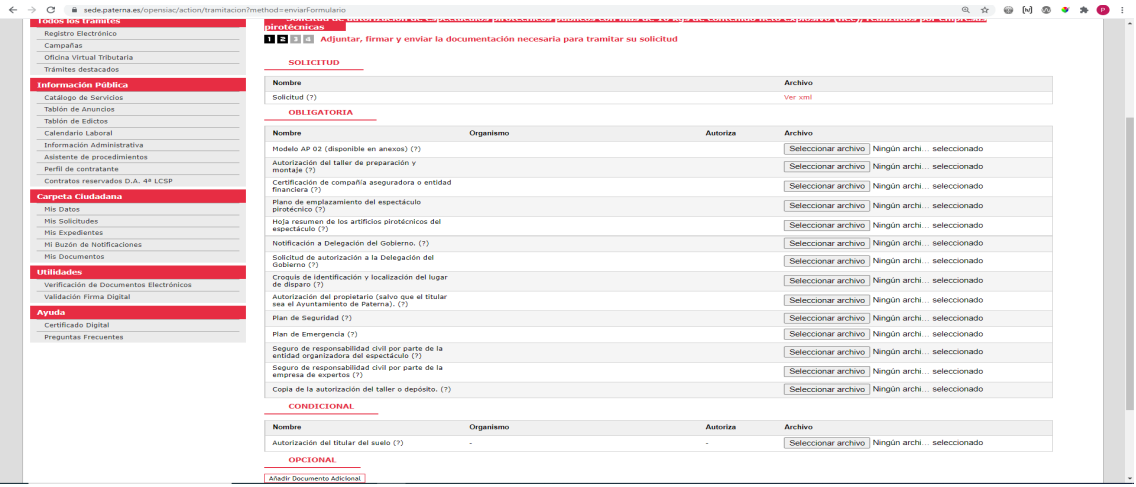

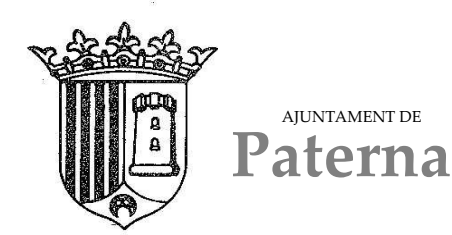

Nos aparecerá la ventana para firmar la documentación, pulsamos en firmar y nos abrirá el programa de autofirma, seleccionamos el certificado digital y firmamos la documentación

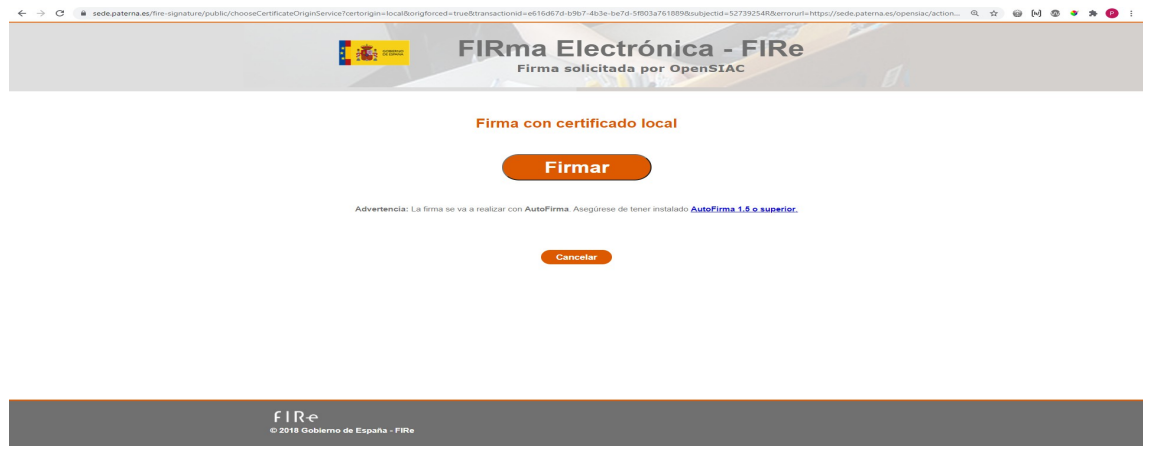

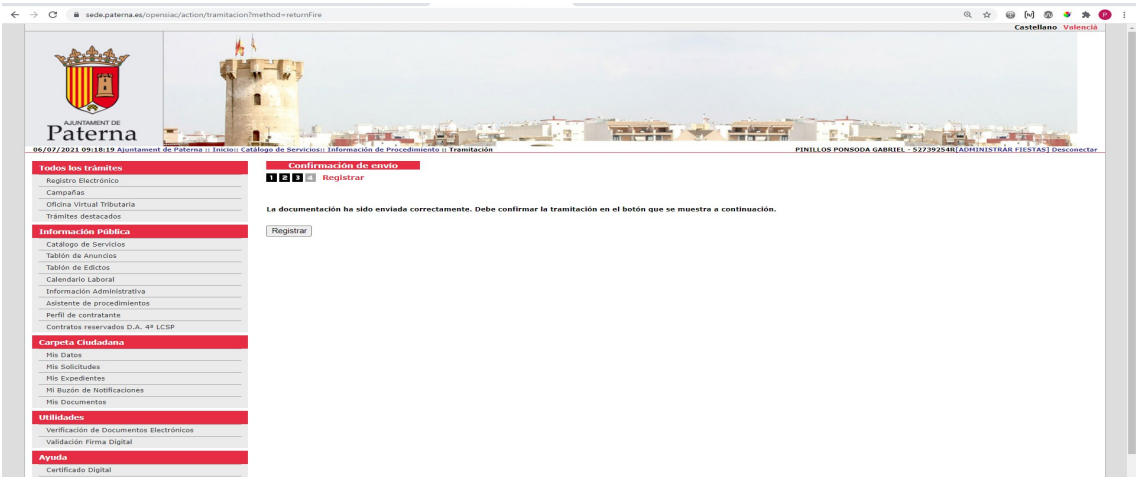

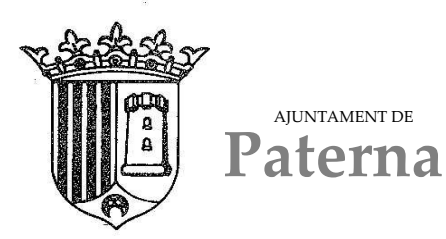

## **Autorización Uso y Disparo de Productos Pirotécnicos de entre 50 KG y 100 KG**

En el menú de la izquierda accedemos al catálogo de servicios, y clicamos en "FALLAS"

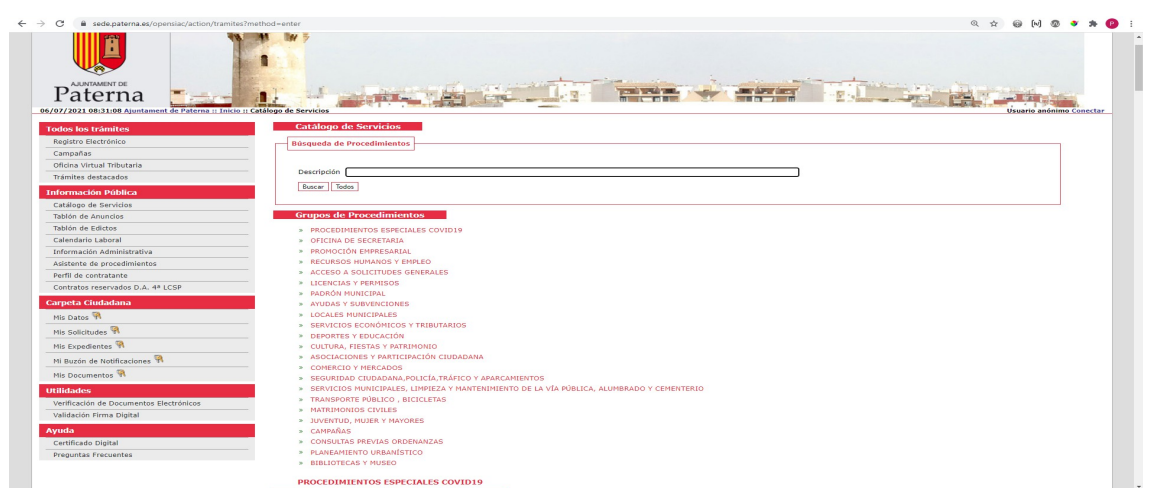

En este grupo nos aparecen distintos trámites según lo que deseemos tramitar.

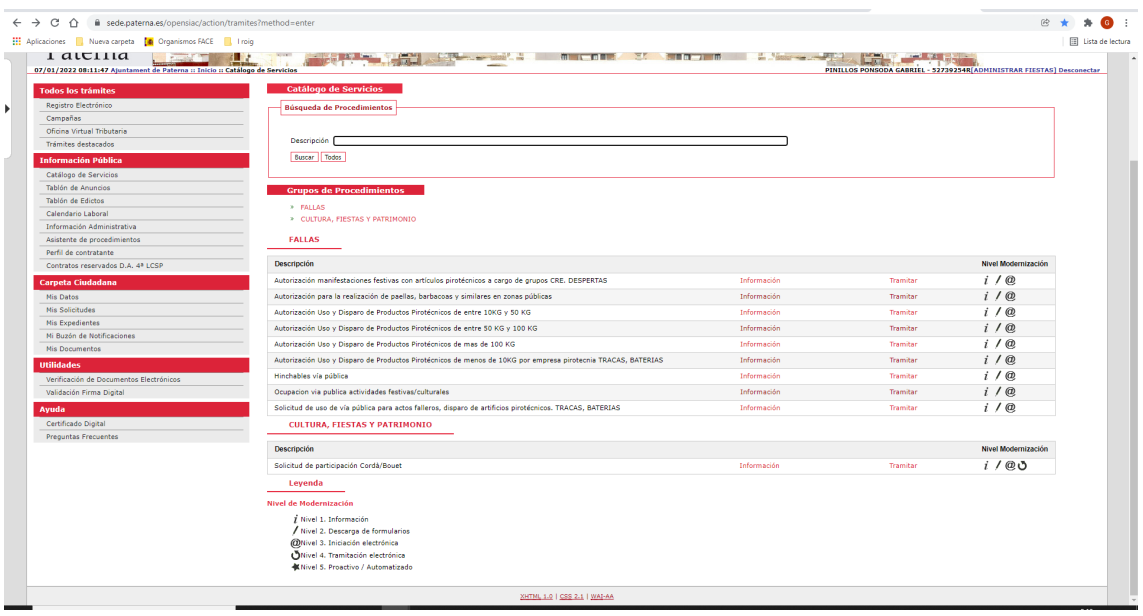

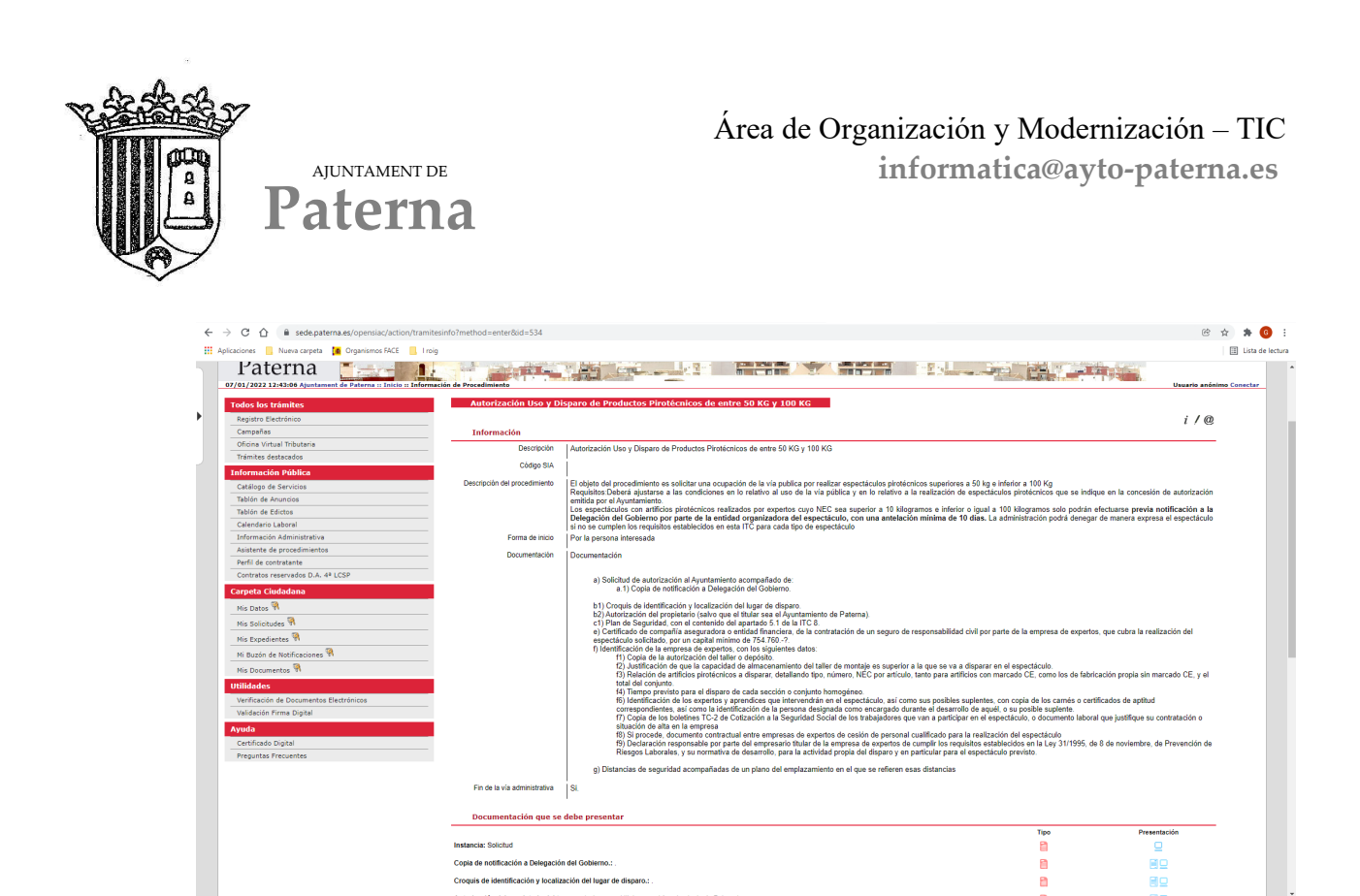

En la parte inferior tenemos anexos, estos documentos será necesario descargarlos y rellenarlos para incorporarlos en la tramitación. Son PDF autorrellenables tal como se ve en la imagen(ejemplo de uno de los documentos)

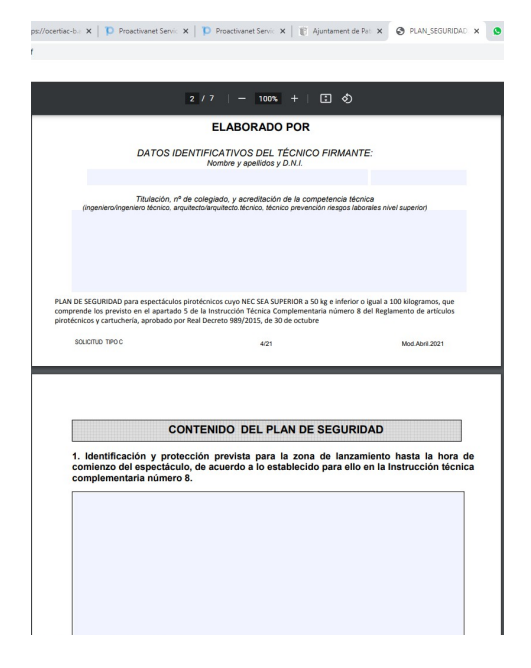

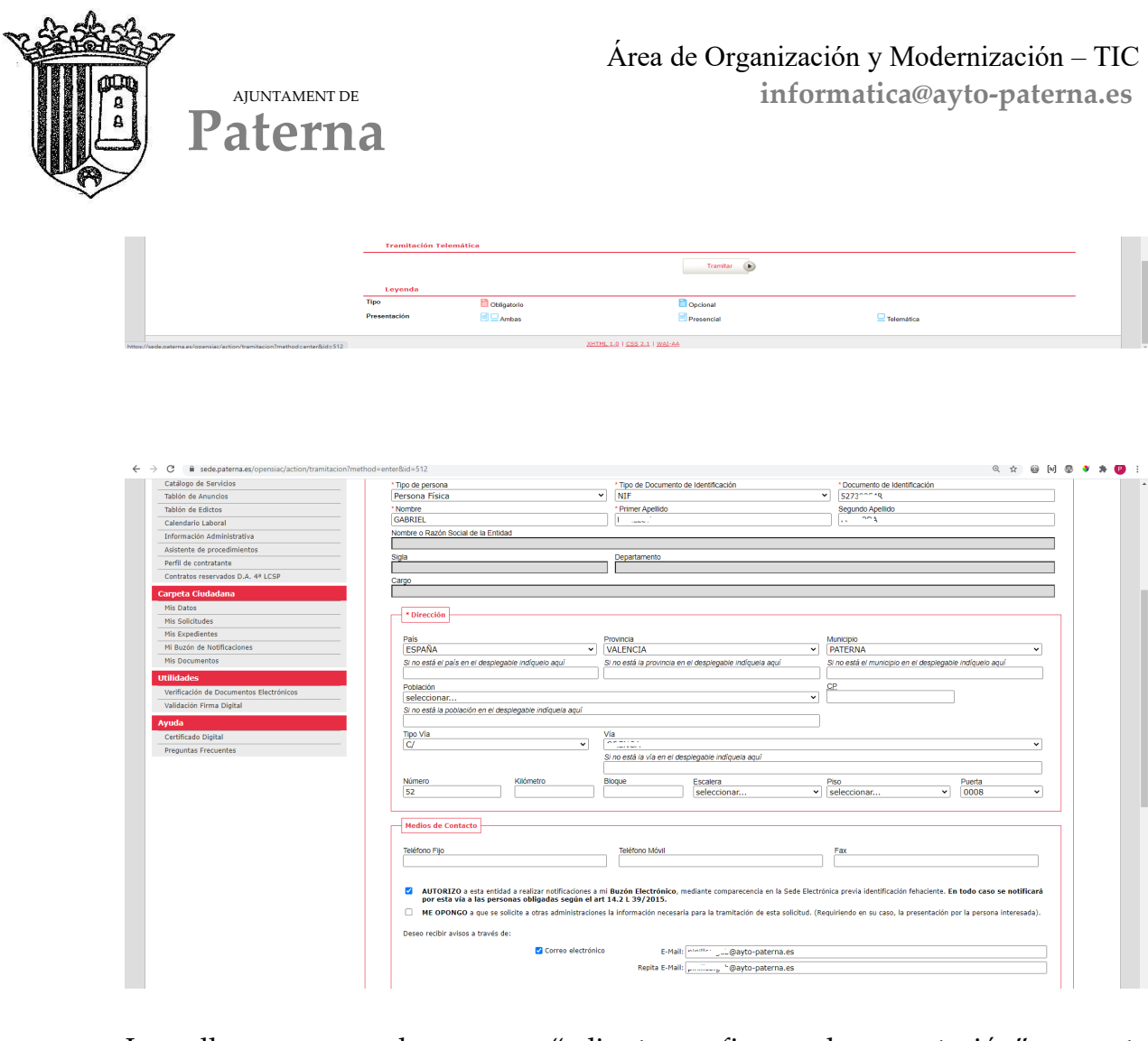

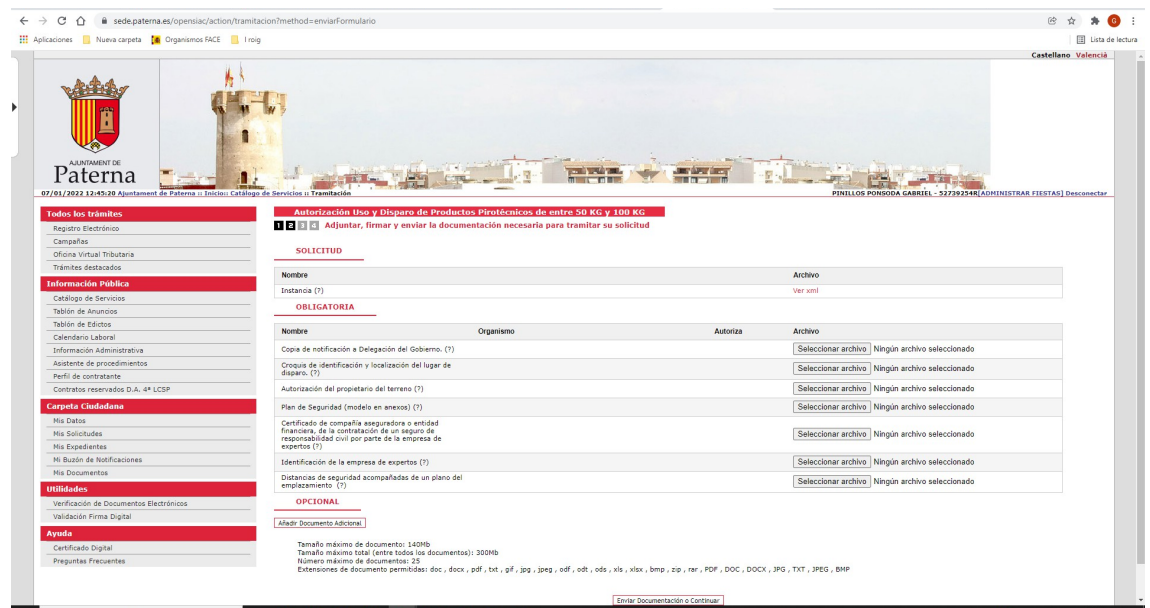

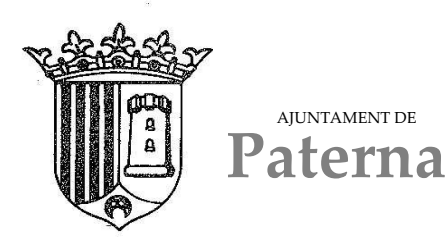

Nos aparecerá la ventana para firmar la documentación, pulsamos en firmar y nos abrirá el programa de autofirma, seleccionamos el certificado digital y firmamos la documentación

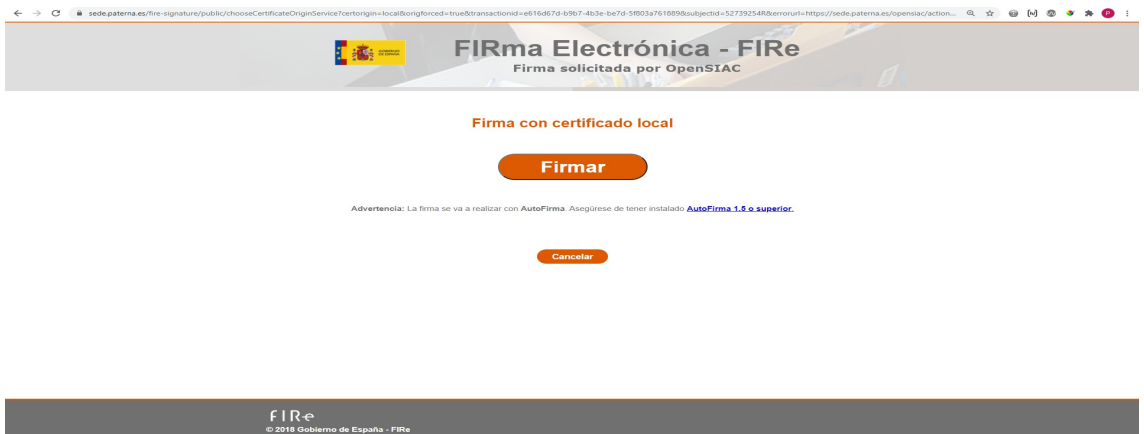

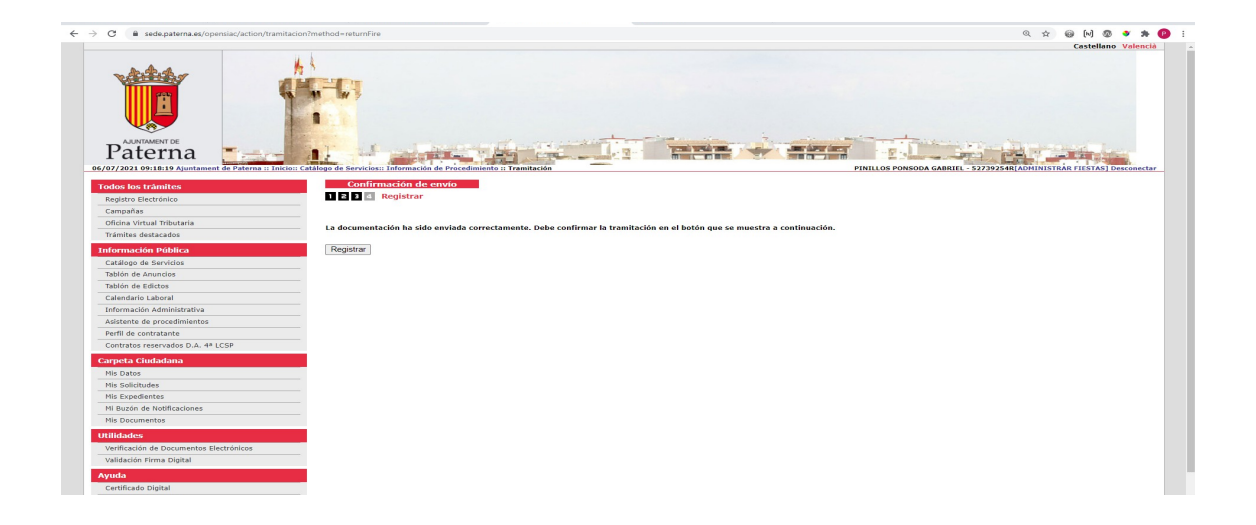

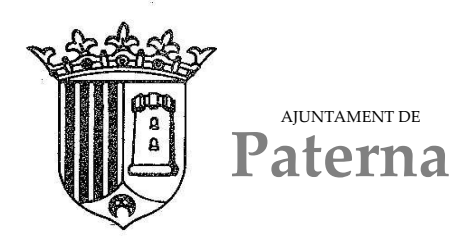

## **Autorización Uso y Disparo de Productos Pirotécnicos de mas de 100 KG**

En el menú de la izquierda accedemos al catálogo de servicios, y clicamos en "FALLAS"

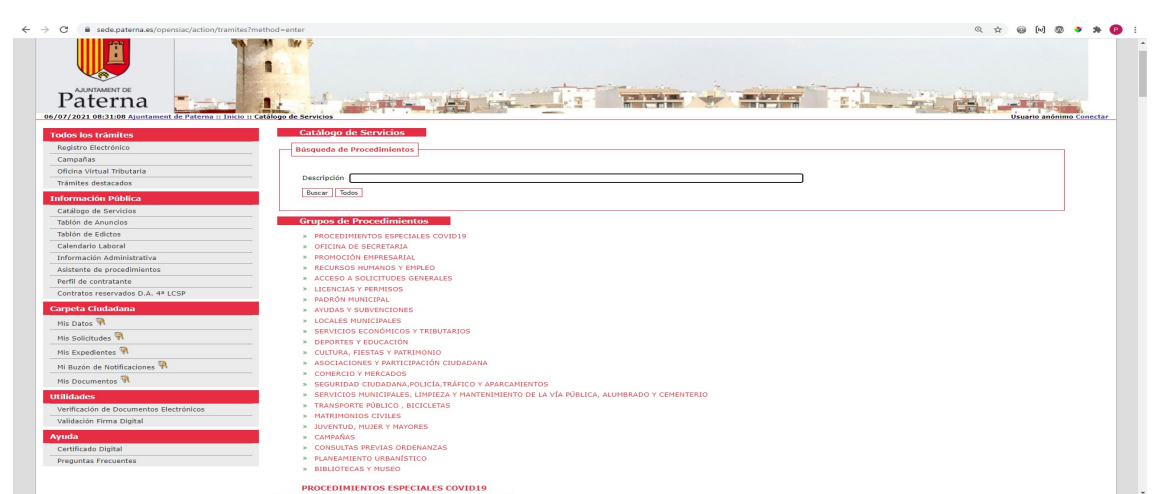

En este grupo nos aparecen distintos trámites según lo que deseemos tramitar.

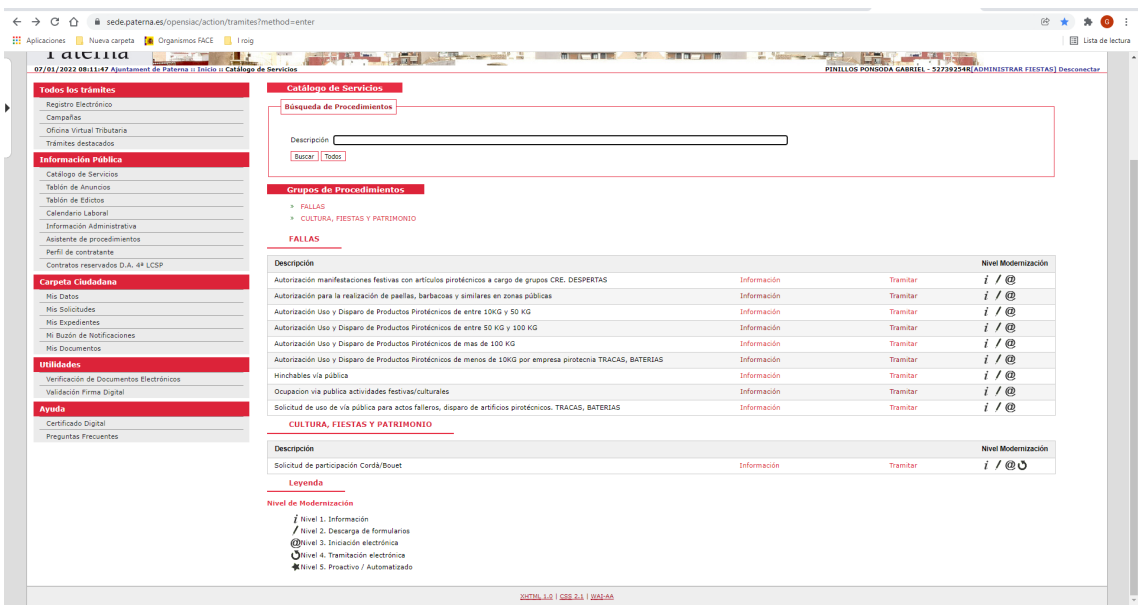

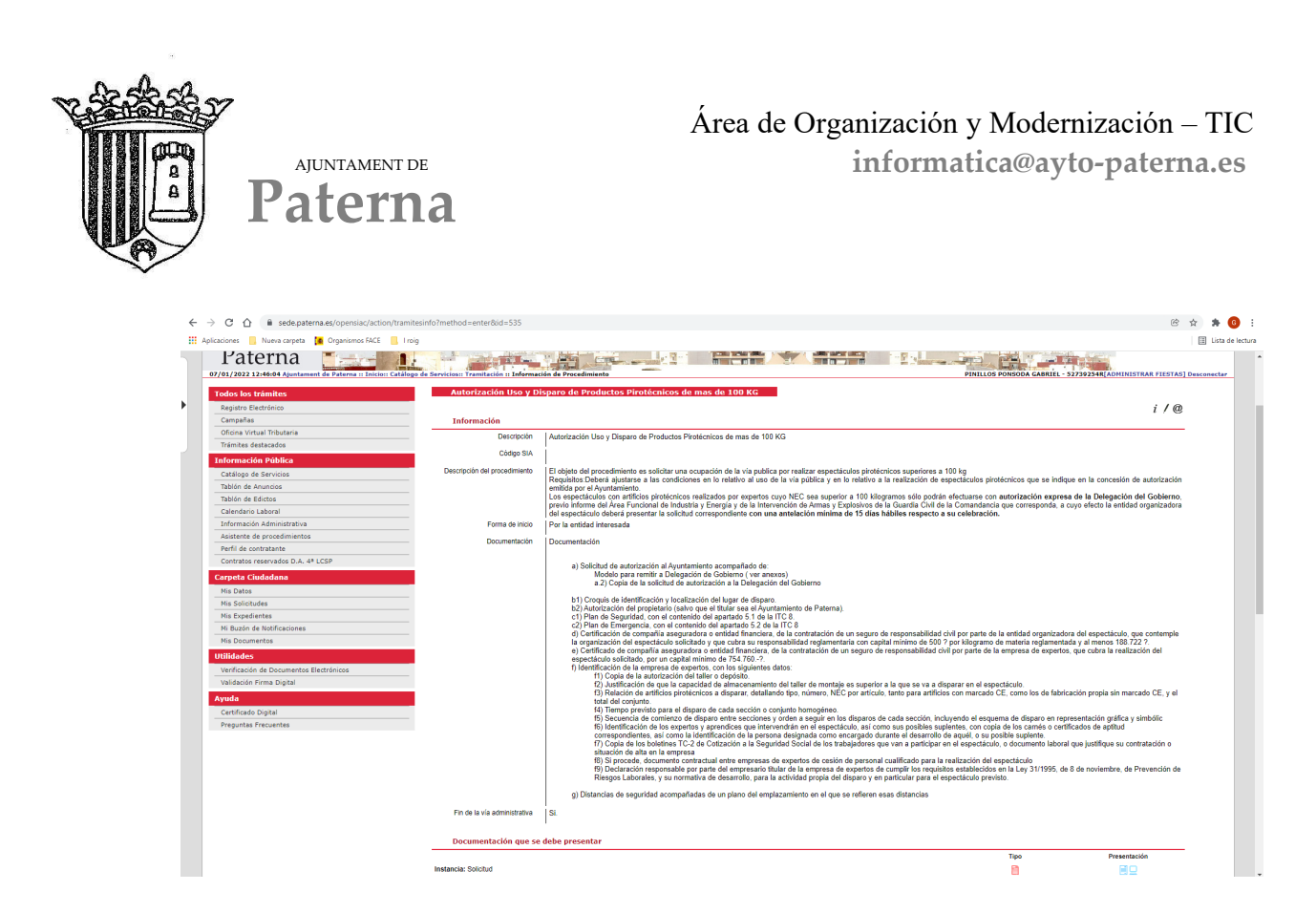

En la parte inferior tenemos anexos, estos documentos será necesario descargarlos y rellenarlos para incorporarlos en la tramitación. Son PDF autorrellenables tal como se ve en la imagen (ejemplo de uno de los documentos)

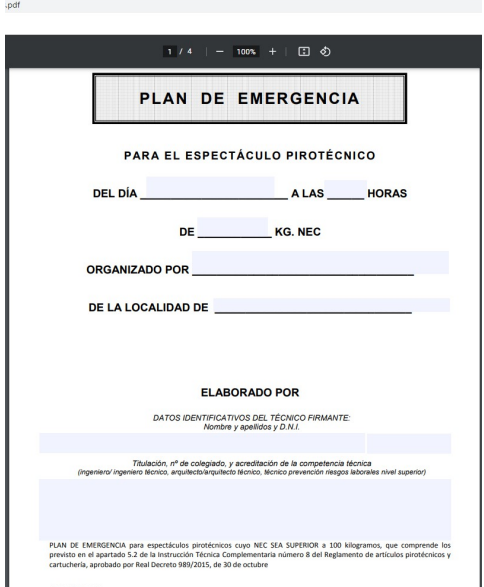

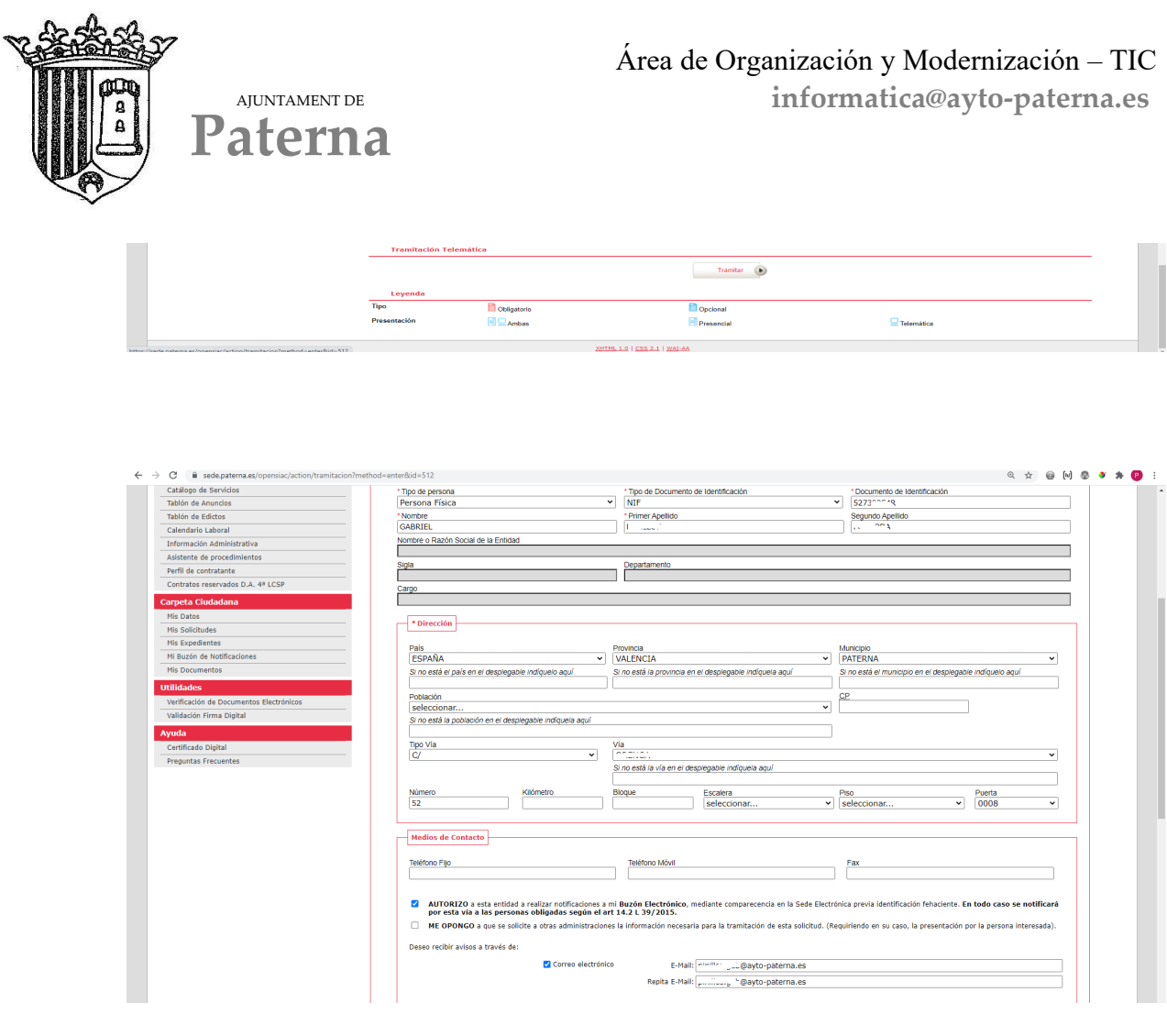

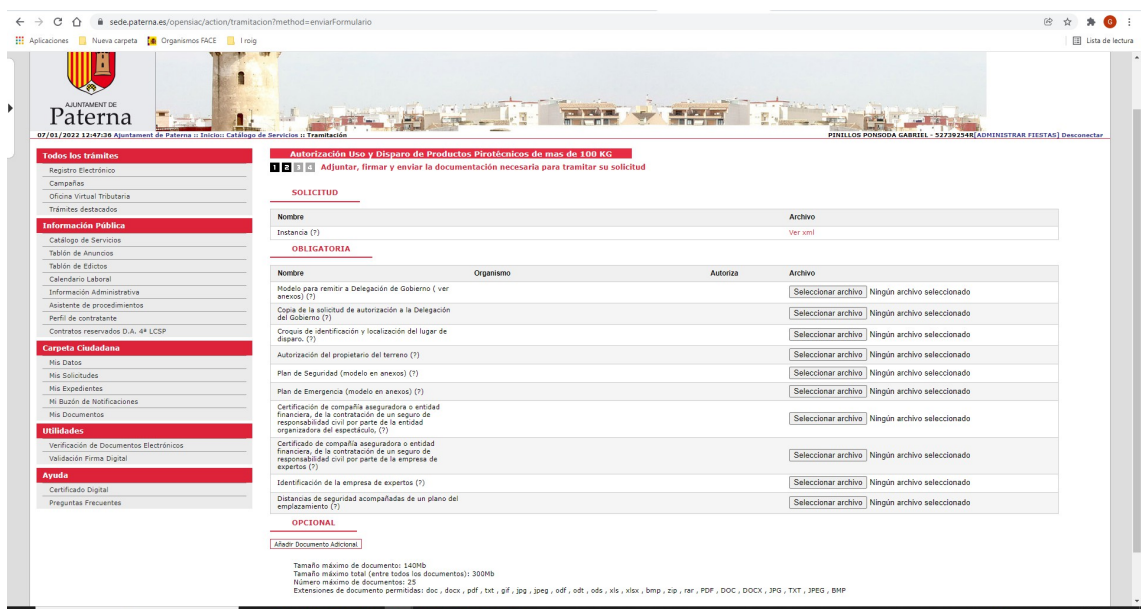

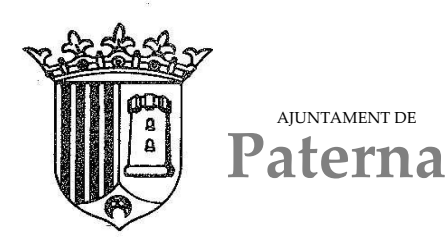

Nos aparecerá la ventana para firmar la documentación, pulsamos en firmar y nos abrirá el programa de autofirma, seleccionamos el certificado digital y firmamos la documentación

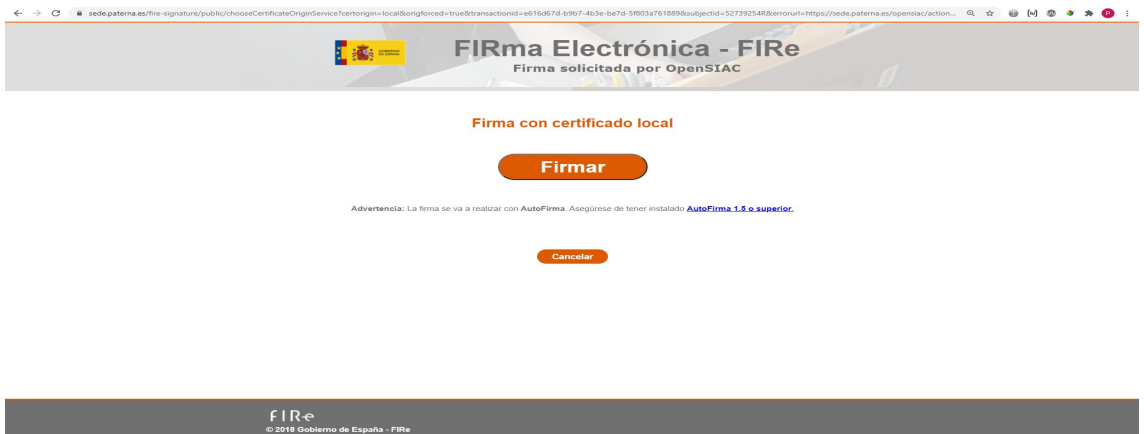

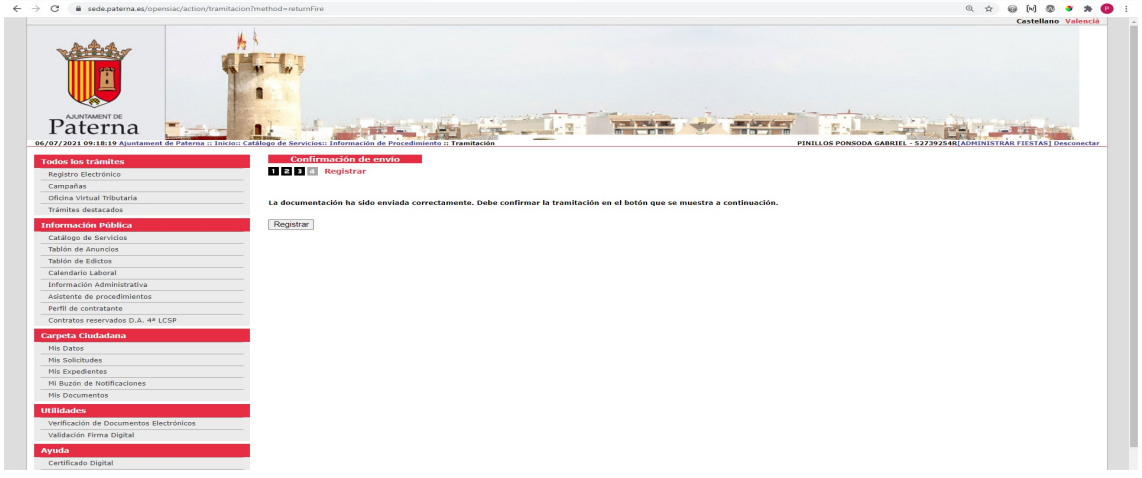

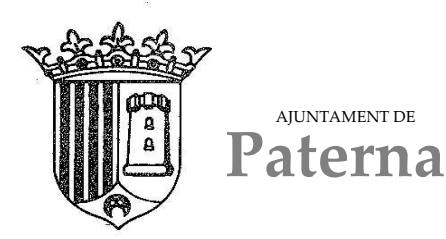

## **Autorización Uso y Disparo de Productos Pirotécnicos de menos de 10KG por empresa pirotecnia TRACAS, BATERIAS**

En el menú de la izquierda accedemos al catálogo de servicios, y clicamos en "FALLAS"

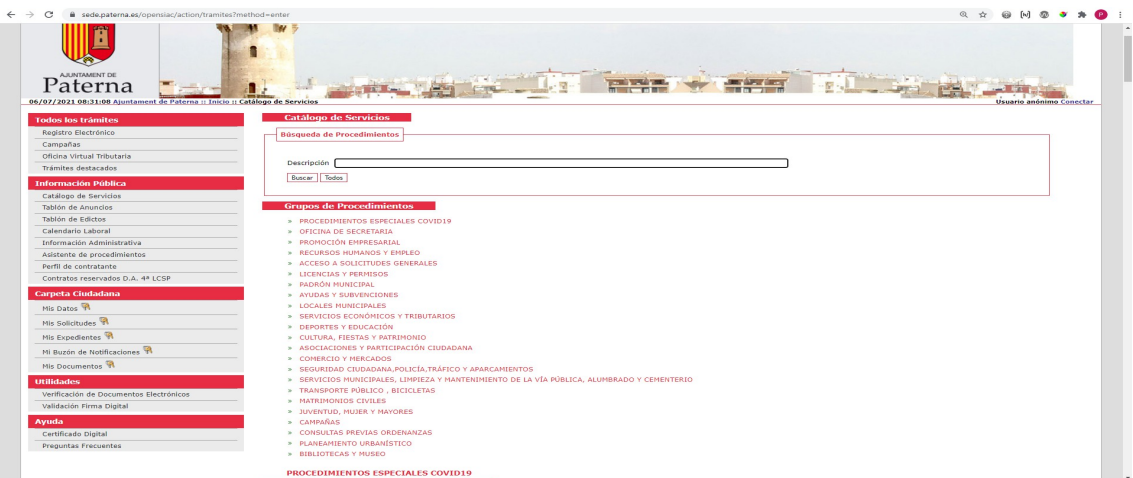

En este grupo nos aparecen distintos trámites según lo que deseemos tramitar.

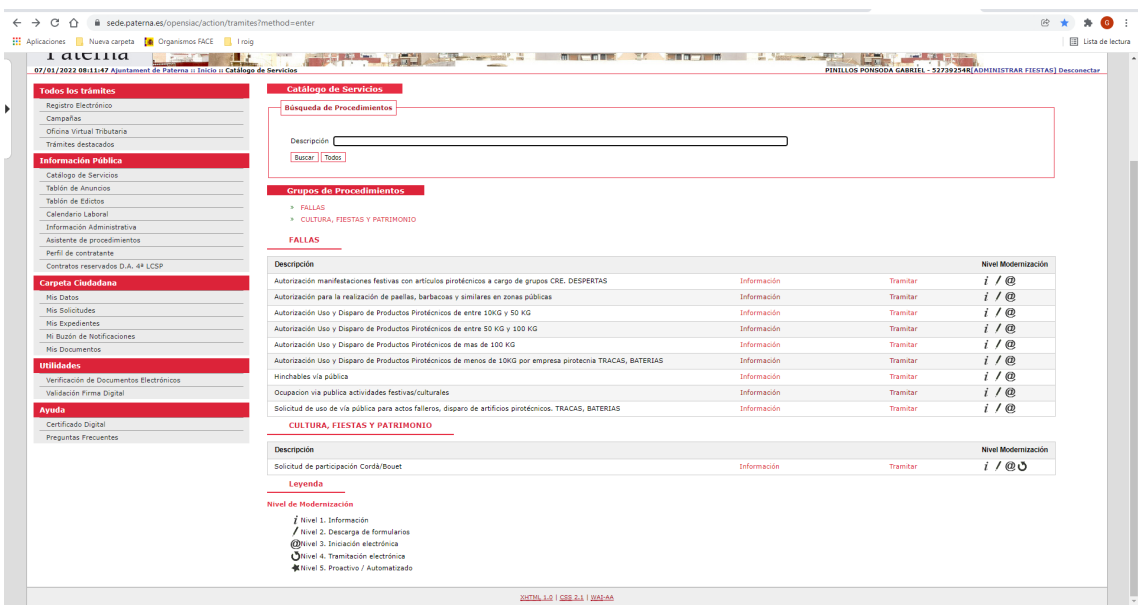

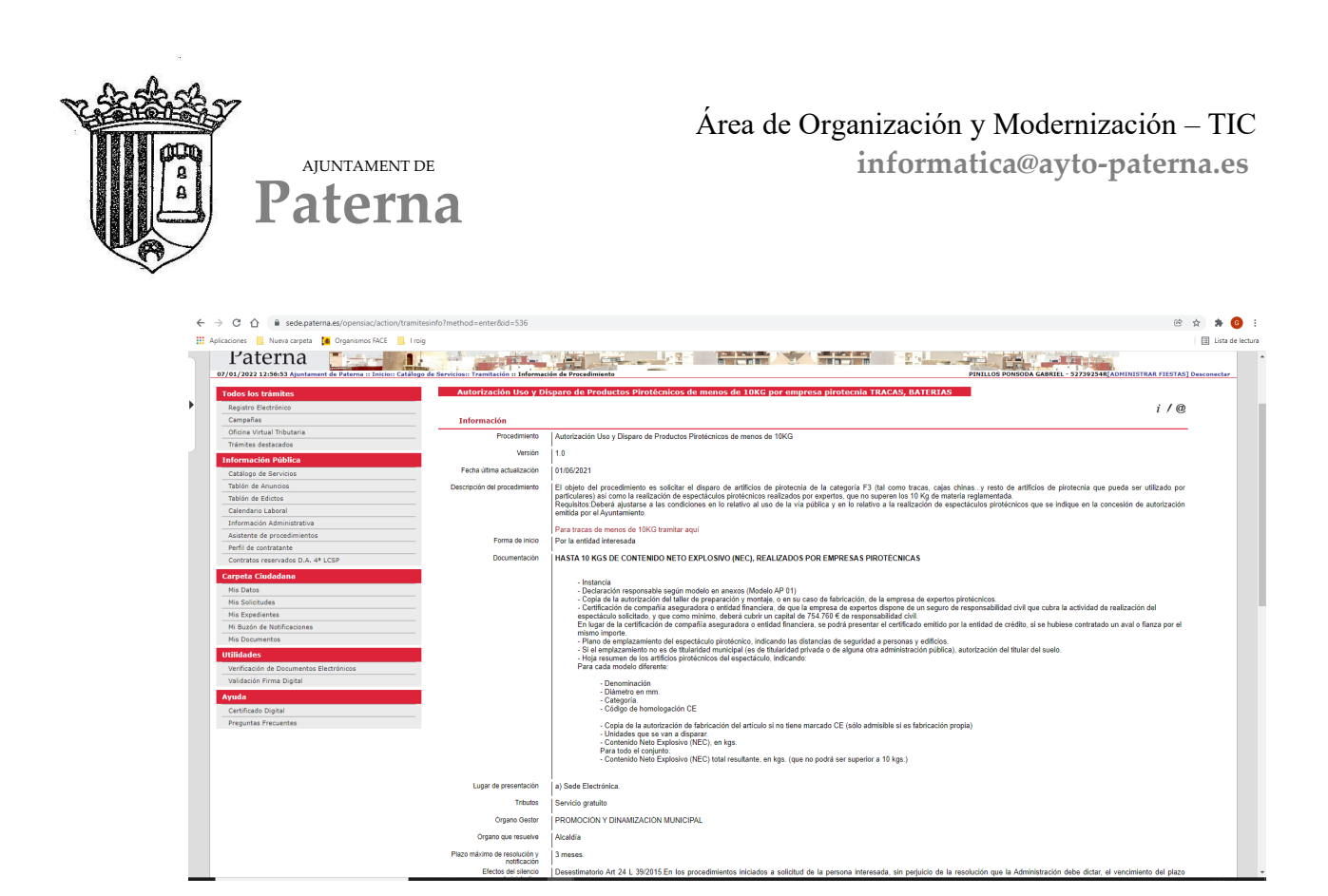

En la parte inferior tenemos anexos, estos documentos será necesario descargarlos y rellenarlos para incorporarlos en la tramitación. Son PDF autorrellenables tal como se ve en la imagen (ejemplo de uno de los documentos)

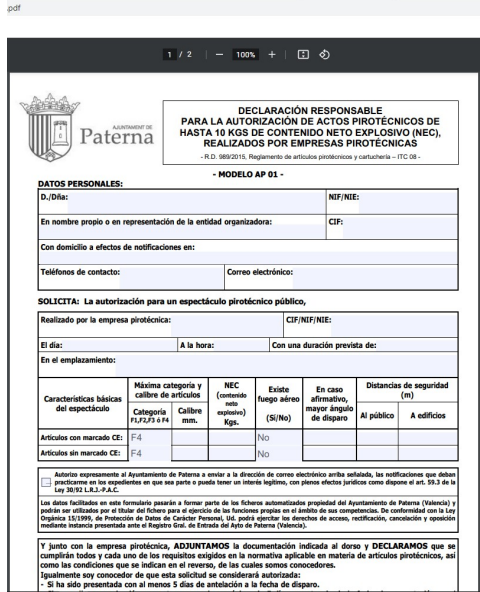

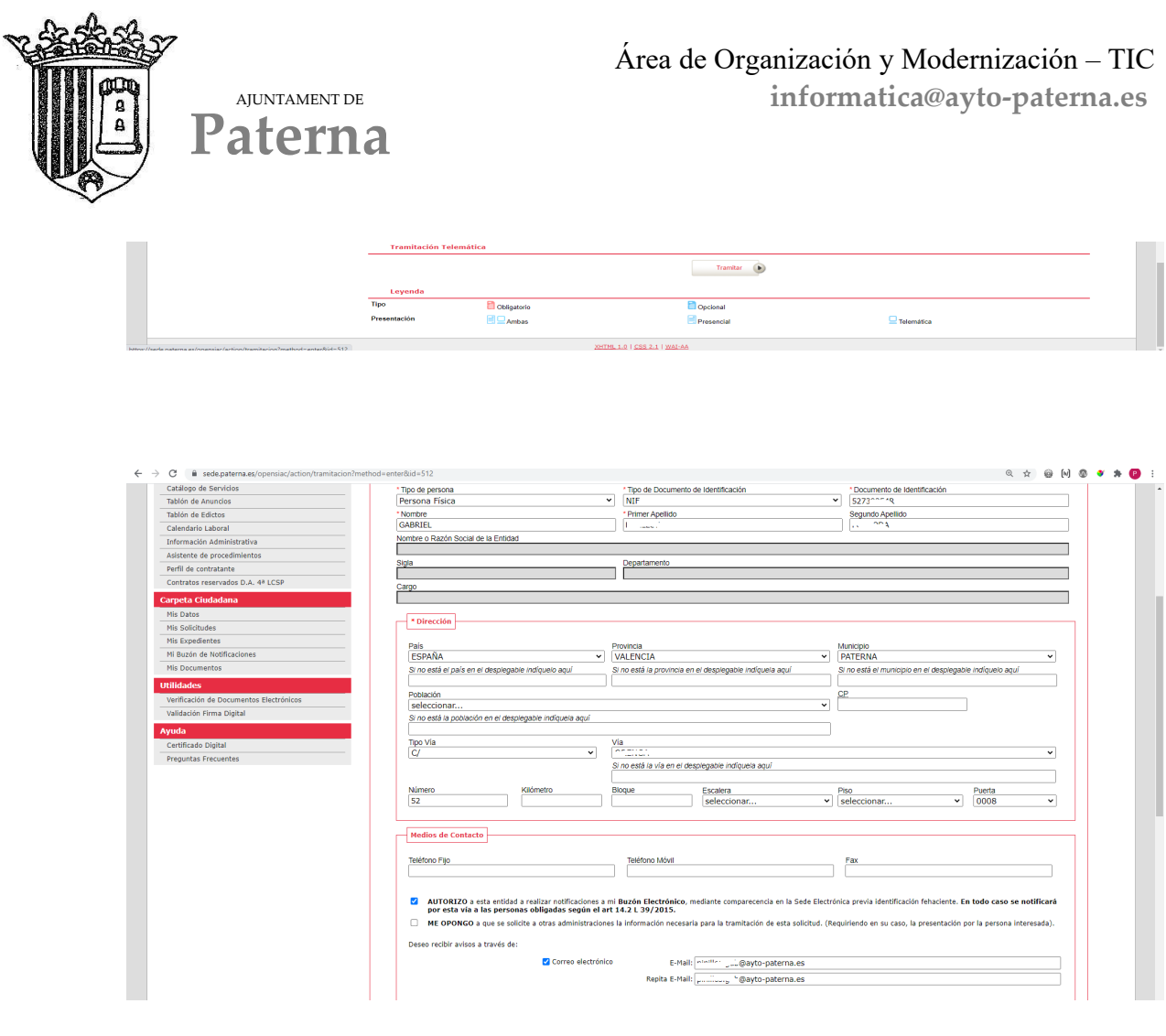

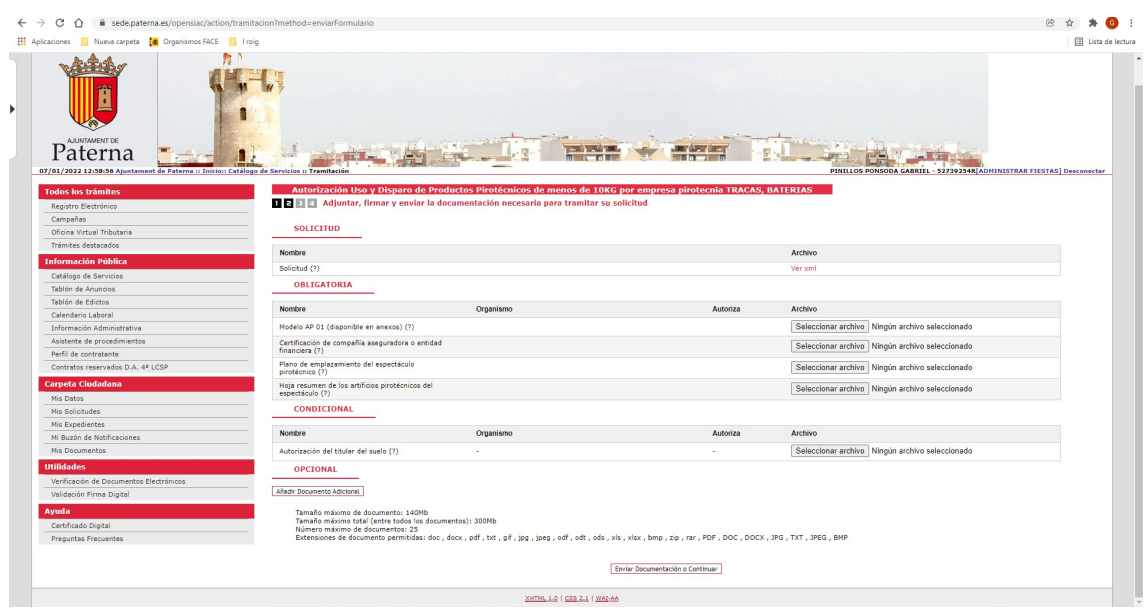

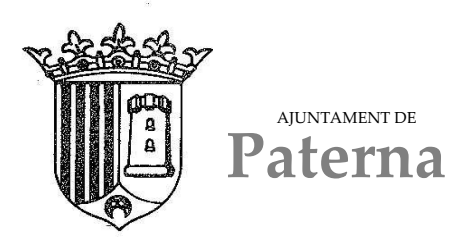

Nos aparecerá la ventana para firmar la documentación, pulsamos en firmar y nos abrirá el programa de autofirma, seleccionamos el certificado digital y firmamos la documentación

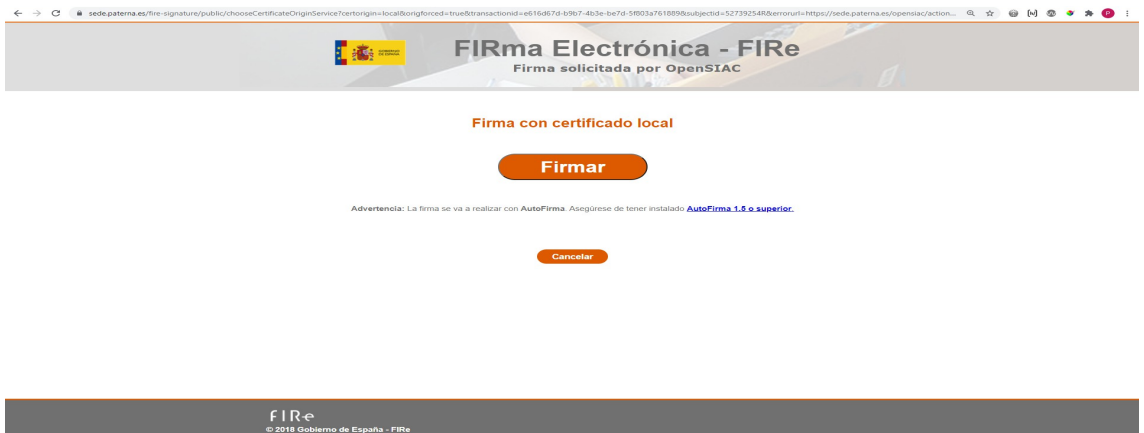

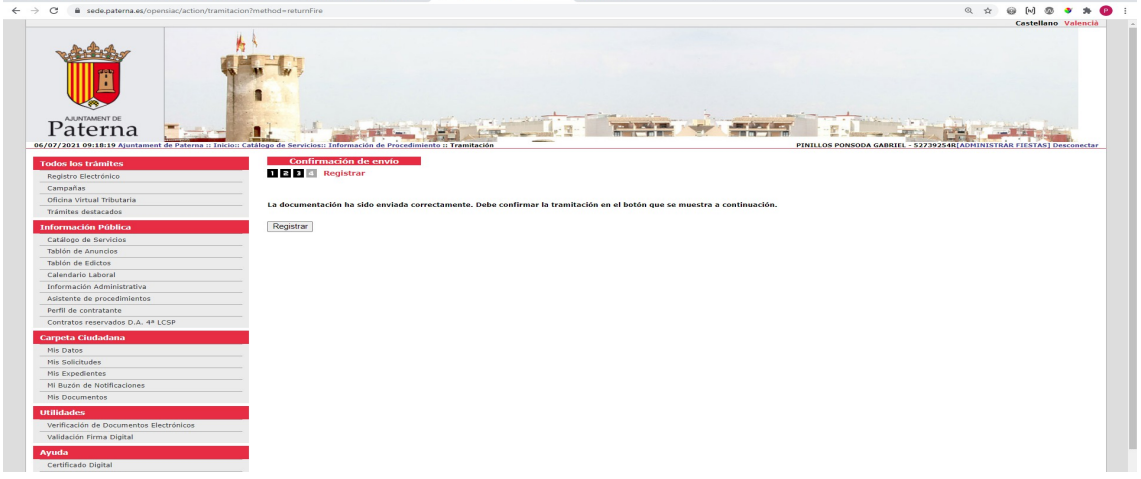

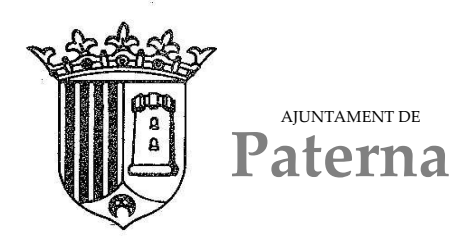

# **Hinchables vía pública**

En el menú de la izquierda accedemos al catálogo de servicios, y clicamos en "FALLAS"

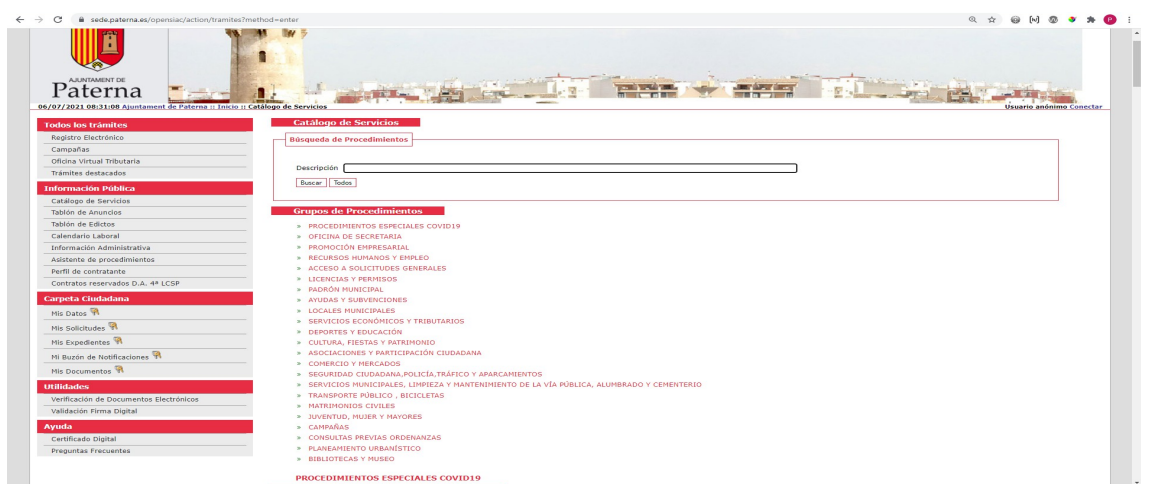

En este grupo nos aparecen distintos trámites según lo que deseemos tramitar.

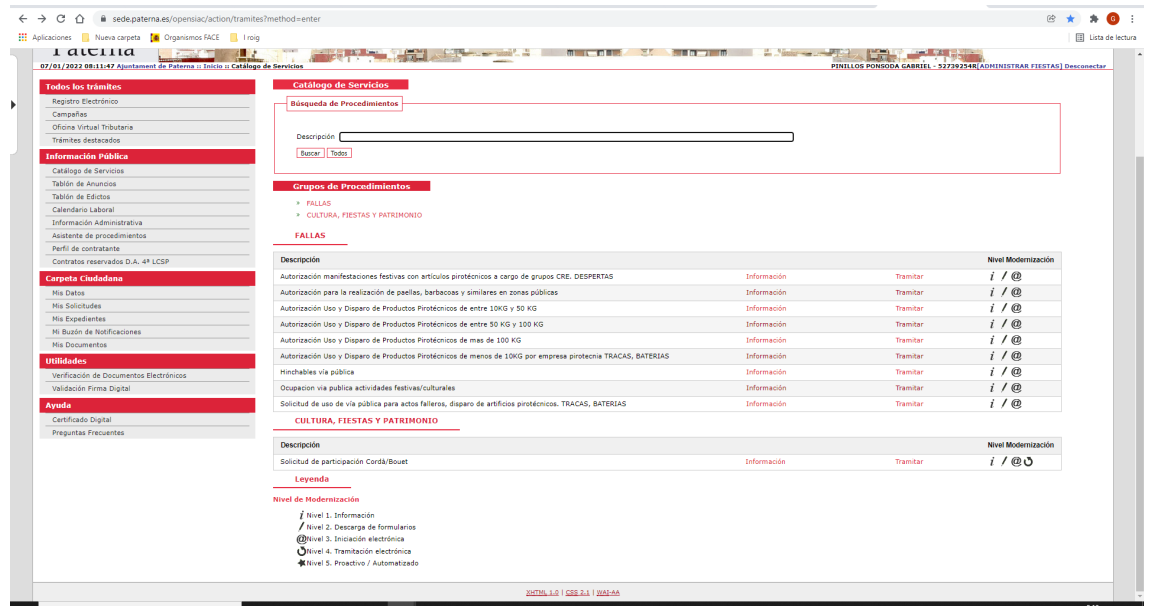

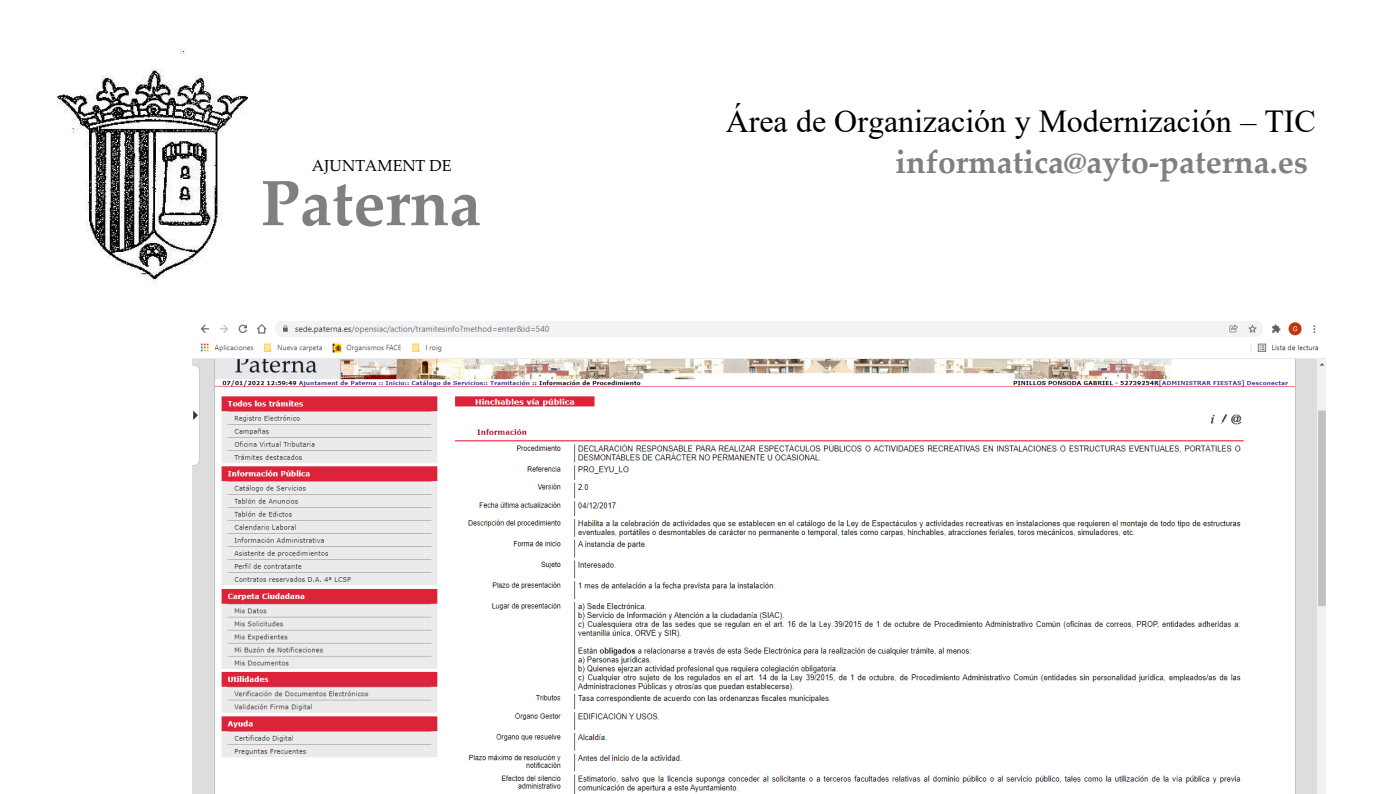

i Matematica de reposte alternativa que en nueva acuera de la misma Communicativa de la parte de la communicación<br>Una viz e hay llevida a idealizada mente pode prende el Certicato de Hondo directo de ejecución del poyedo y AVISO: Cuar<br>esa carpeta. **Trami** ico. Es no En la parte inferior tenemos la opción de tramitar, al cliclar nos aparece el

│<sup>Si.</sup><br>∣Recurso potestativo de reposición ante el mismo órgano que los hubiera dictado previo al recurso Cont<br>∣Justicia de la Comunidad Valenciana.

stivo ante la Sala de lo Con

**Satration dal Tribunal Sur** 

Recursos posibles

formulario de la instancia a presentar

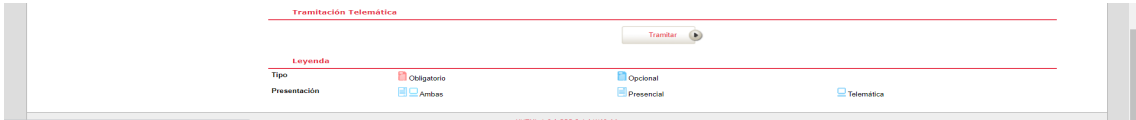

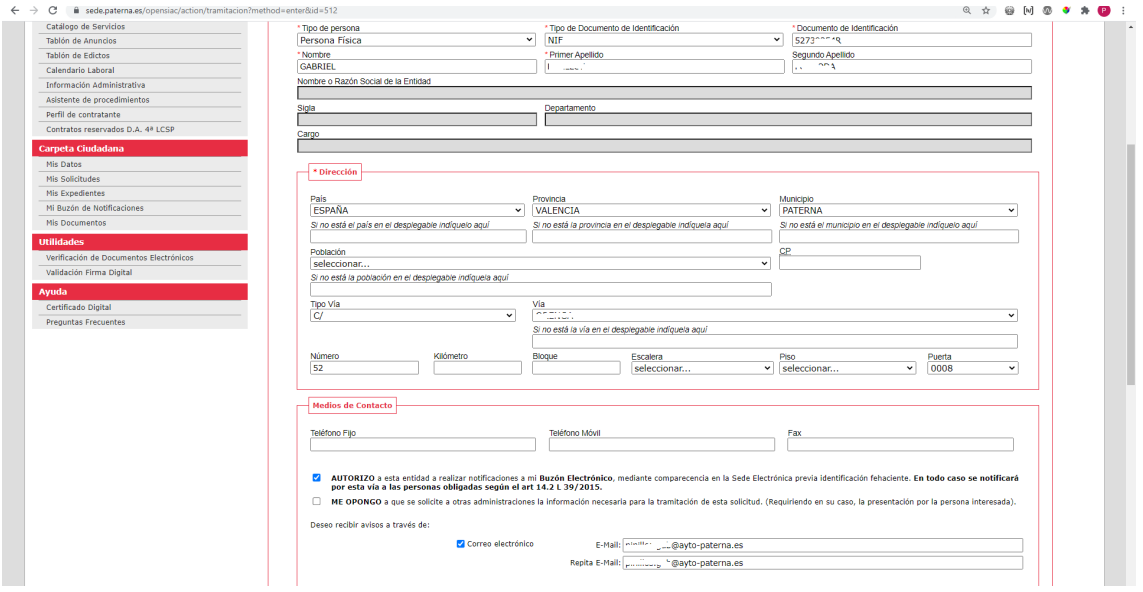

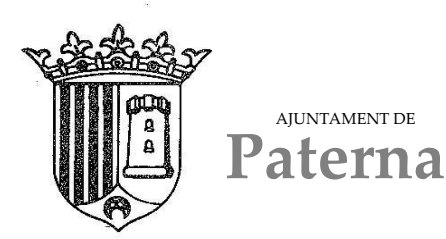

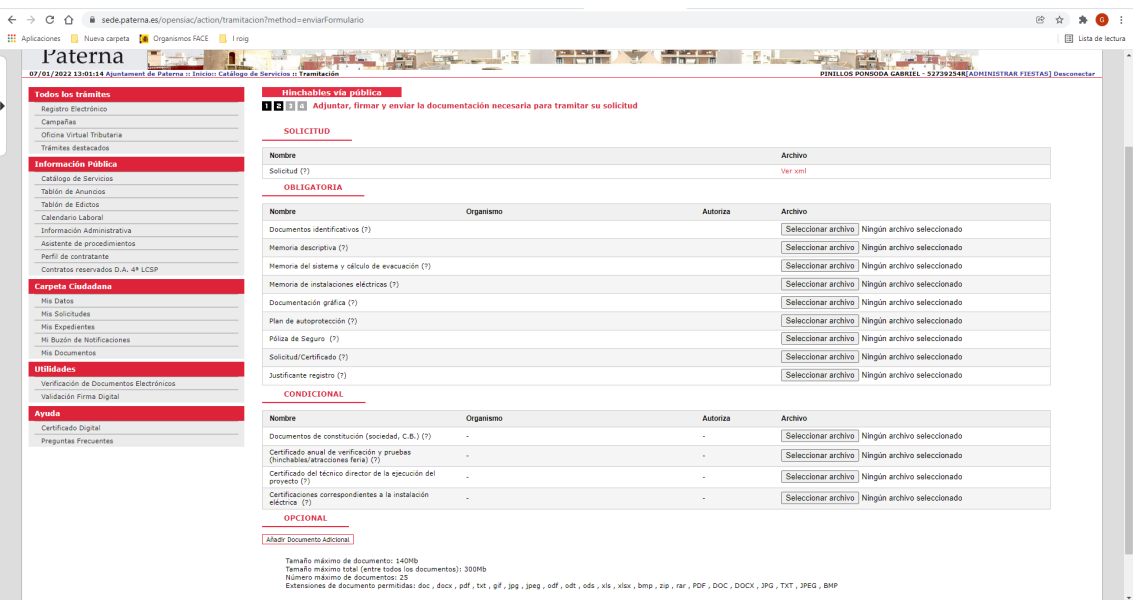

Nos aparecerá la ventana para firmar la documentación, pulsamos en firmar y nos abrirá el programa de autofirma, seleccionamos el certificado digital y firmamos la documentación

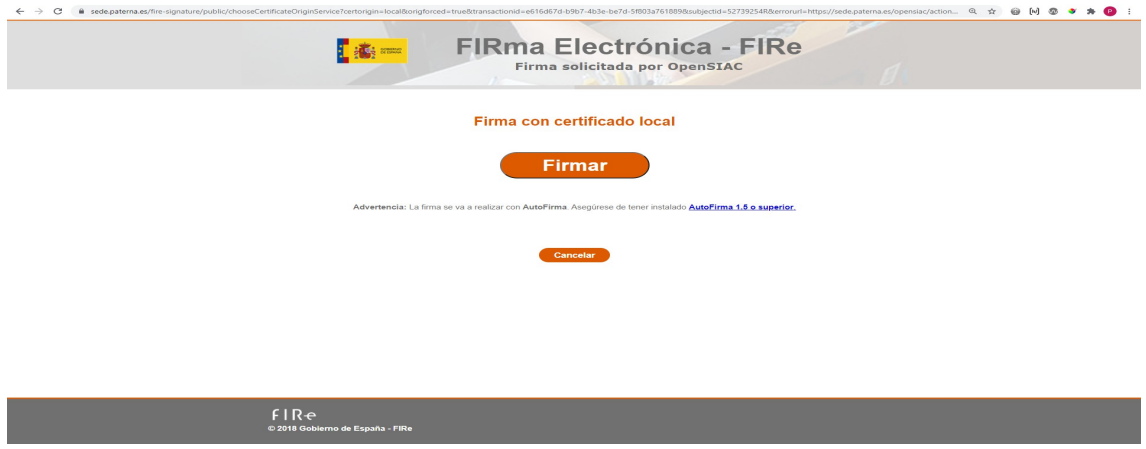

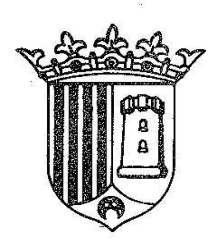

AJUNTAMENT DE **Paterna**

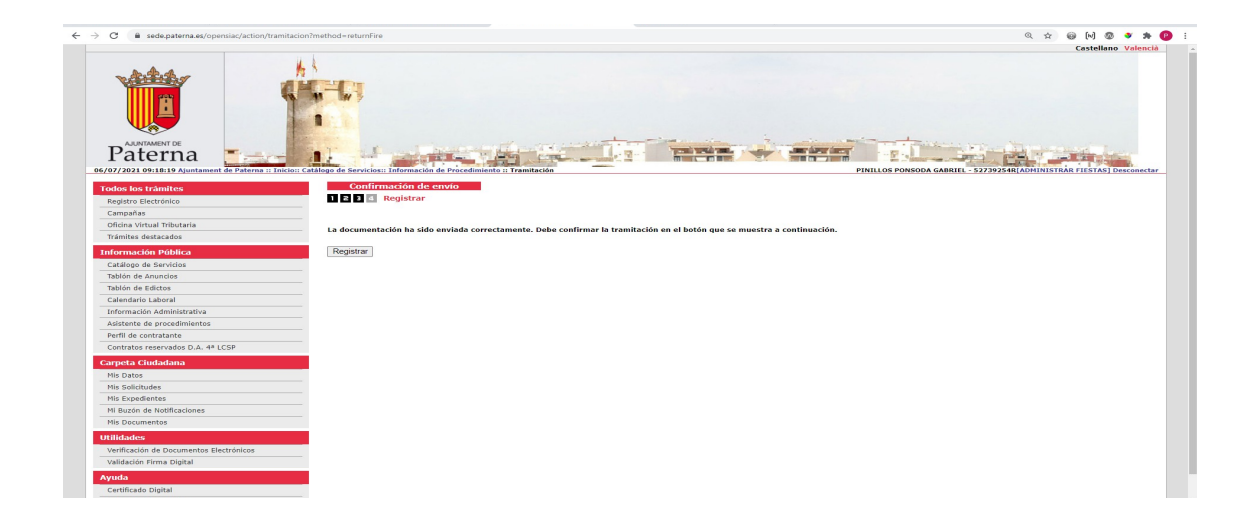

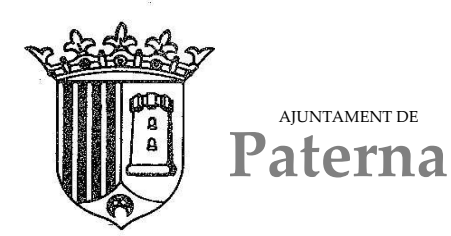

# **Ocupacion via publica actividades festivas/culturales**

En el menú de la izquierda accedemos al catálogo de servicios, y clicamos en "FALLAS"

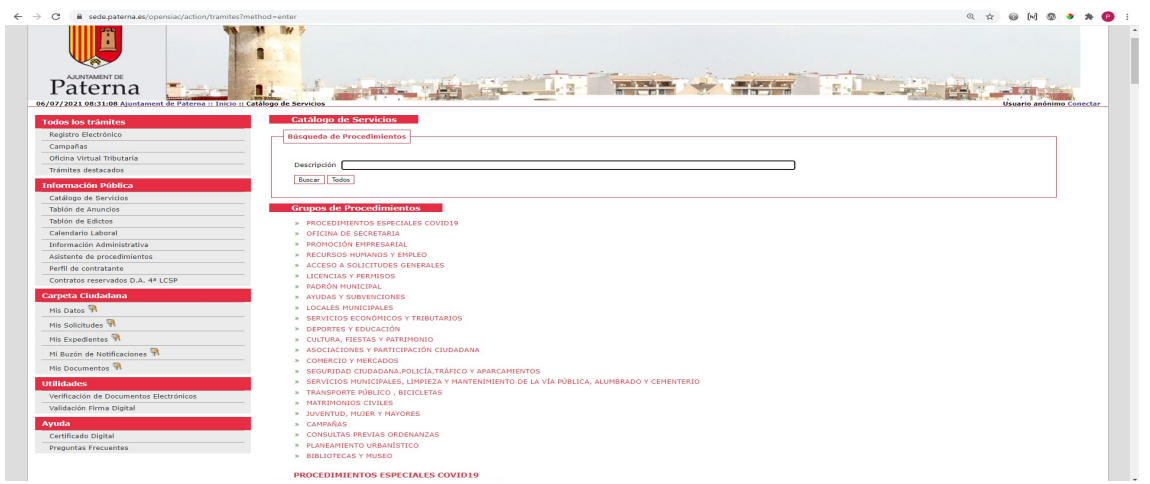

En este grupo nos aparecen distintos trámites según lo que deseemos tramitar.

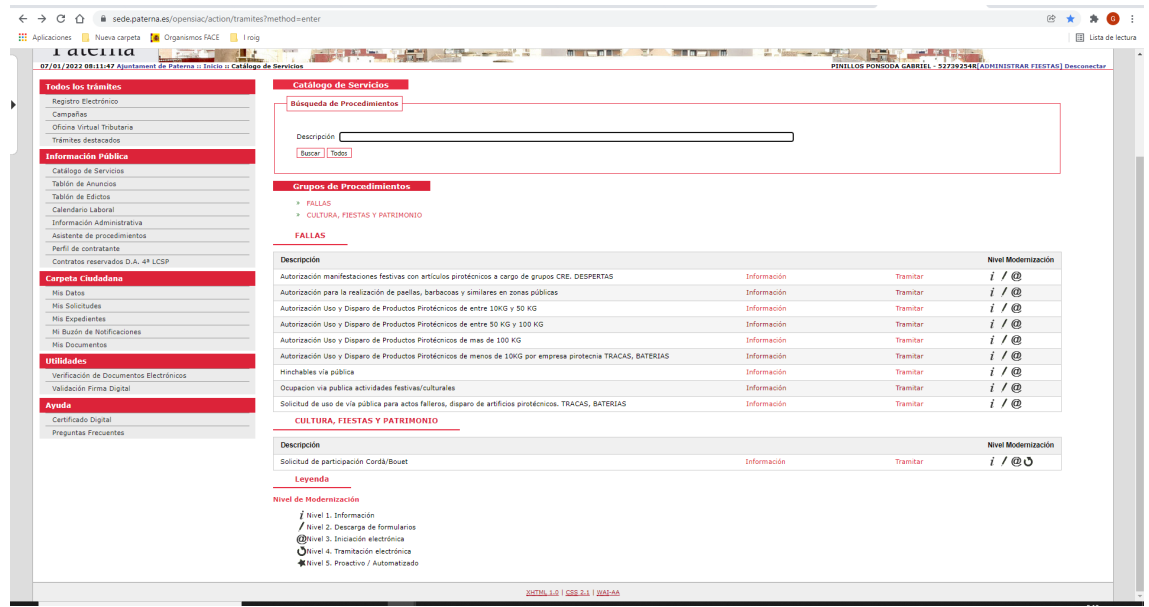

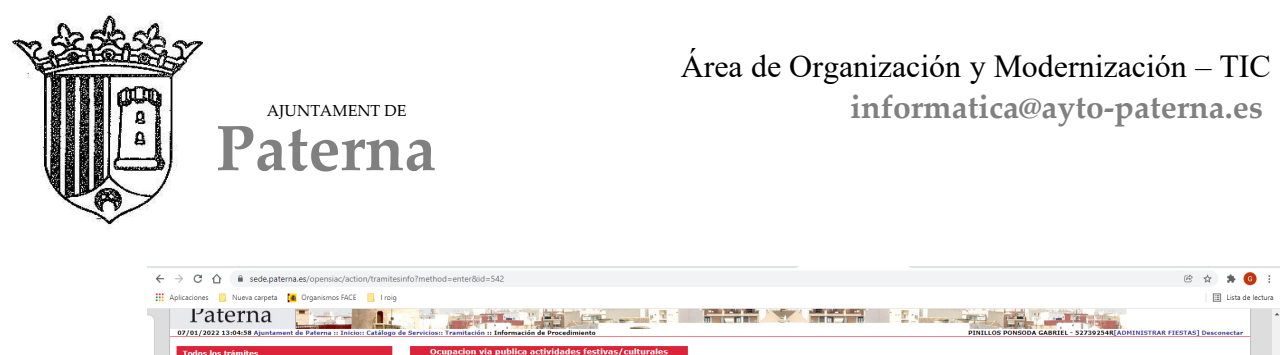

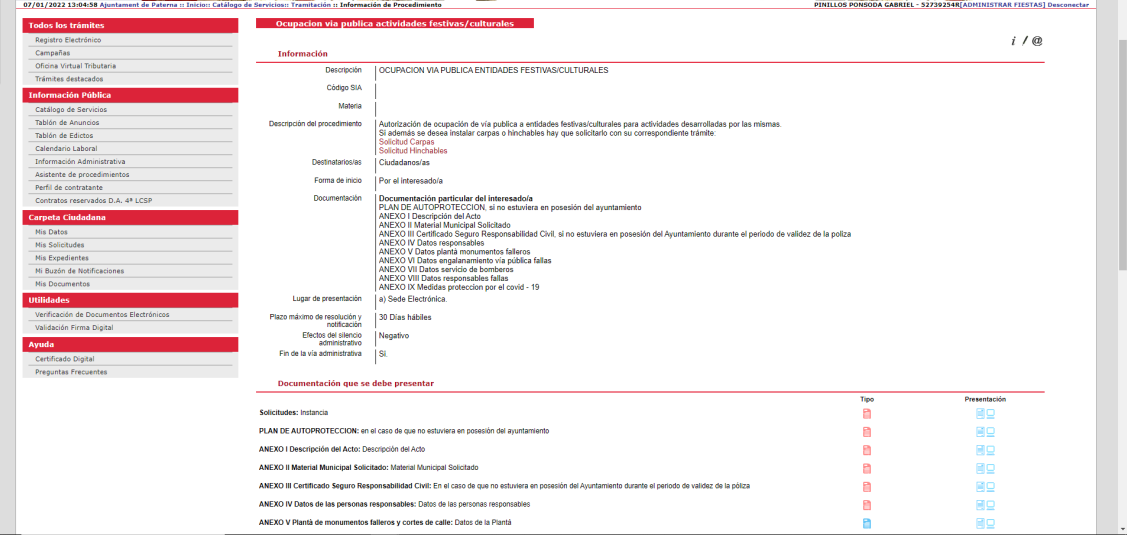

En la parte inferior tenemos anexos, estos documentos será necesario descargarlos y rellenarlos para incorporarlos en la tramitación. Son PDF autorrellenables tal como se ve en la imagen (ejemplo de uno de los documentos)

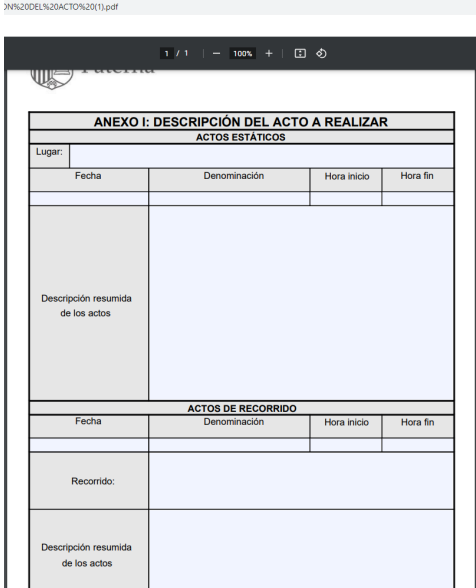

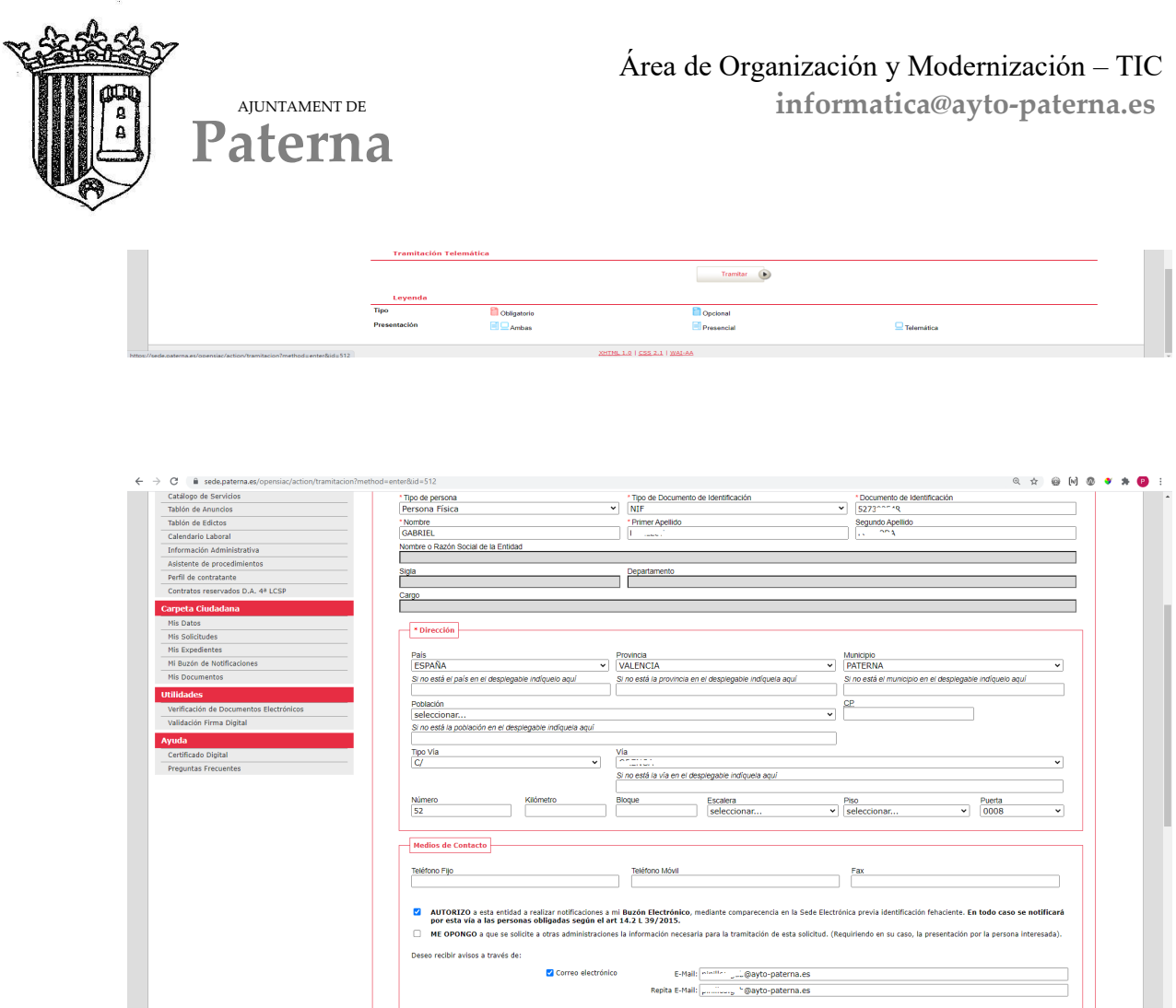

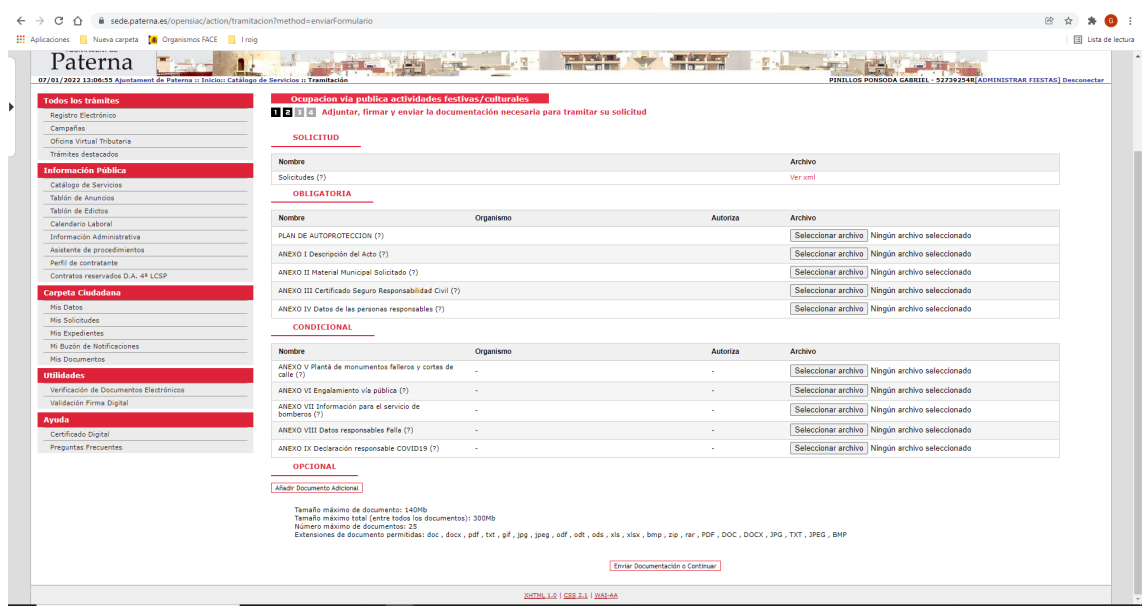

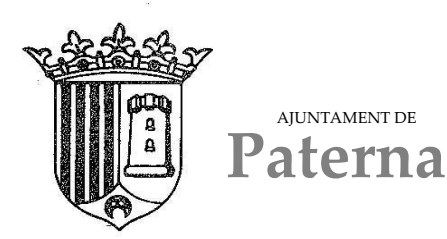

Nos aparecerá la ventana para firmar la documentación, pulsamos en firmar y nos abrirá el programa de autofirma, seleccionamos el certificado digital y firmamos la documentación

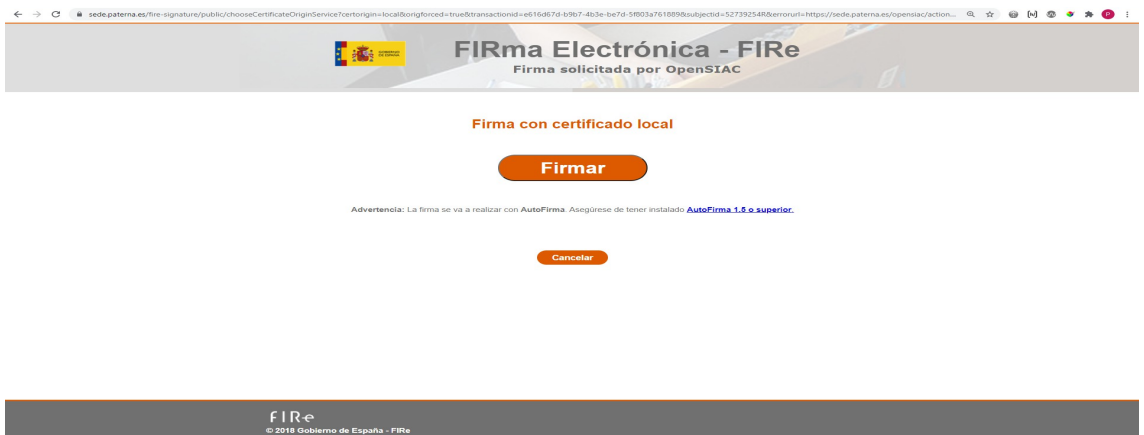

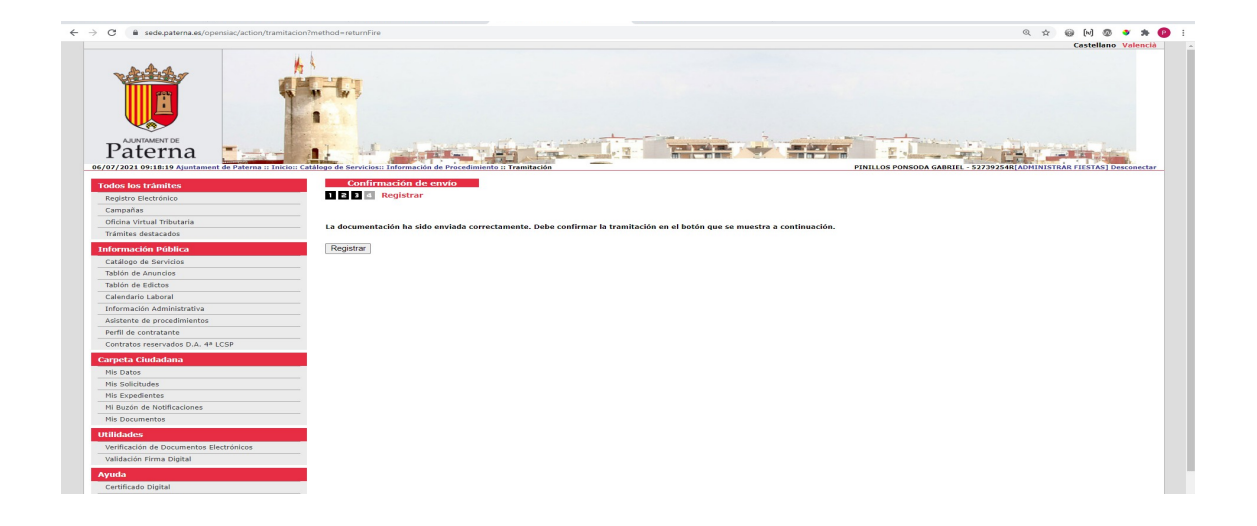

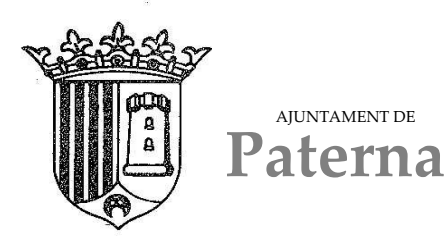

Área de Organización y Modernización – TIC **informatica@ayto-paterna.es** 

### **Solicitud de uso de vía pública para actos falleros, disparo de artificios pirotécnicos. TRACAS, BATERIAS**

En el menú de la izquierda accedemos al catálogo de servicios, y clicamos en "FALLAS"

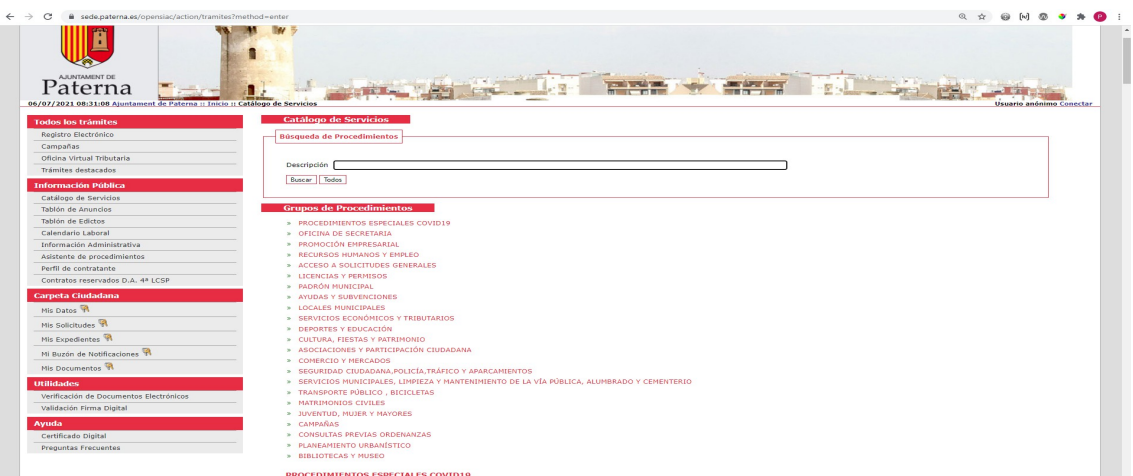

En este grupo nos aparecen distintos trámites según lo que deseemos tramitar.

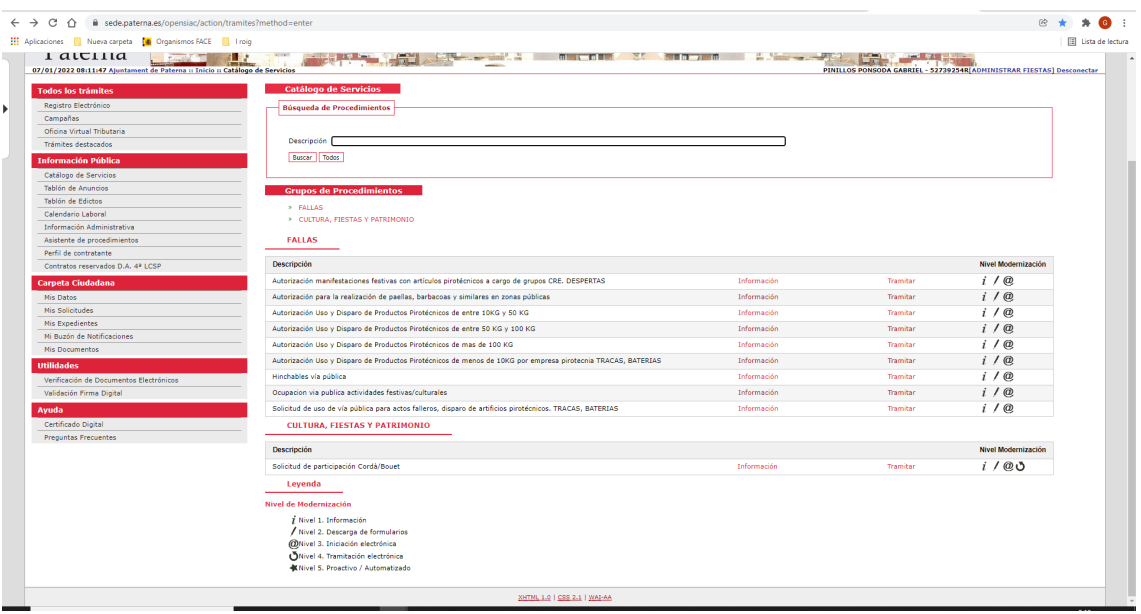

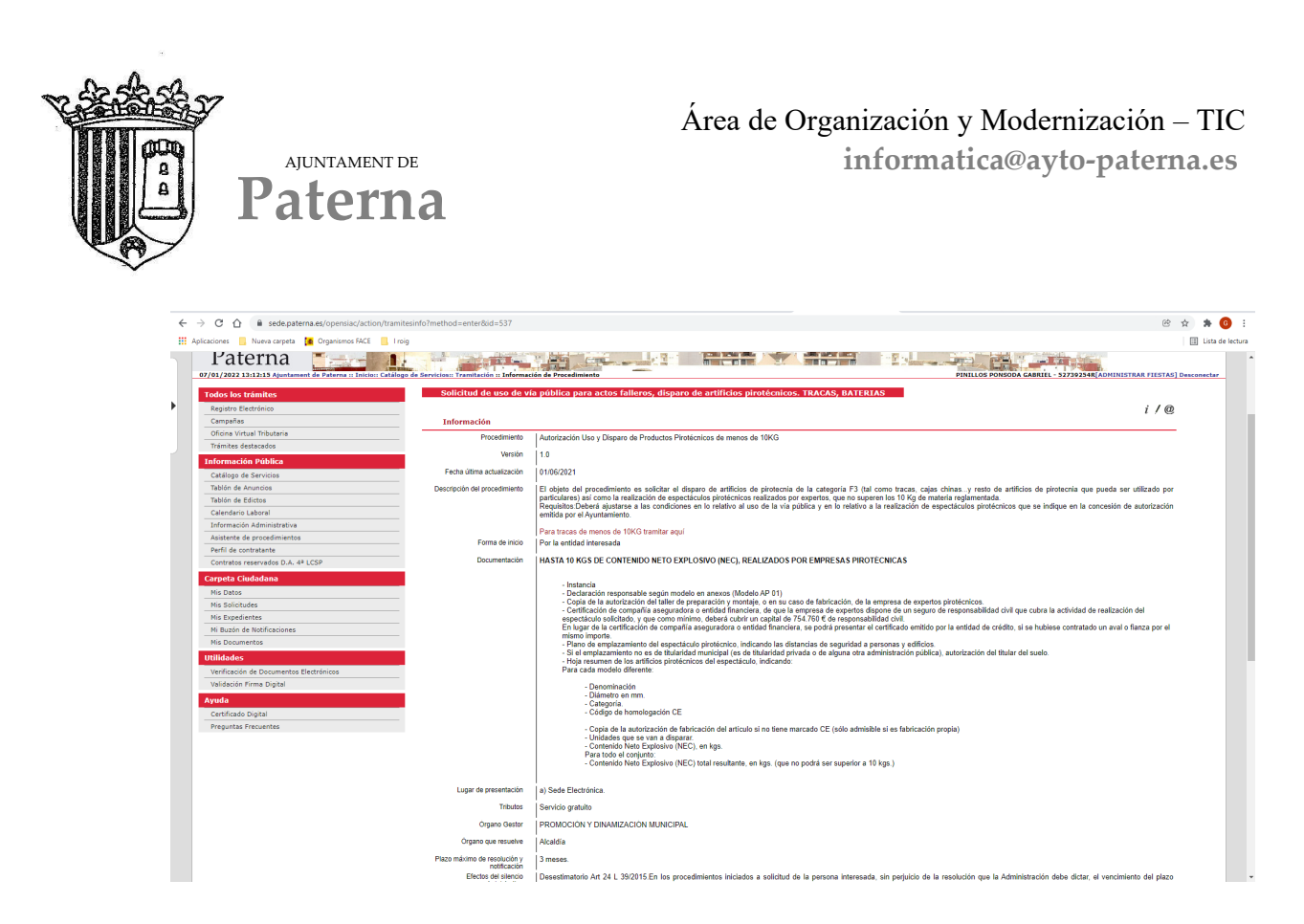

En la parte inferior tenemos anexos, estos documentos será necesario descargarlos y rellenarlos para incorporarlos en la tramitación. Son PDF autorrellenables tal como se ve en la imagen (ejemplo de uno de los documentos)

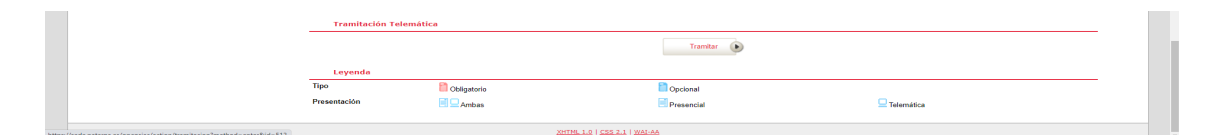

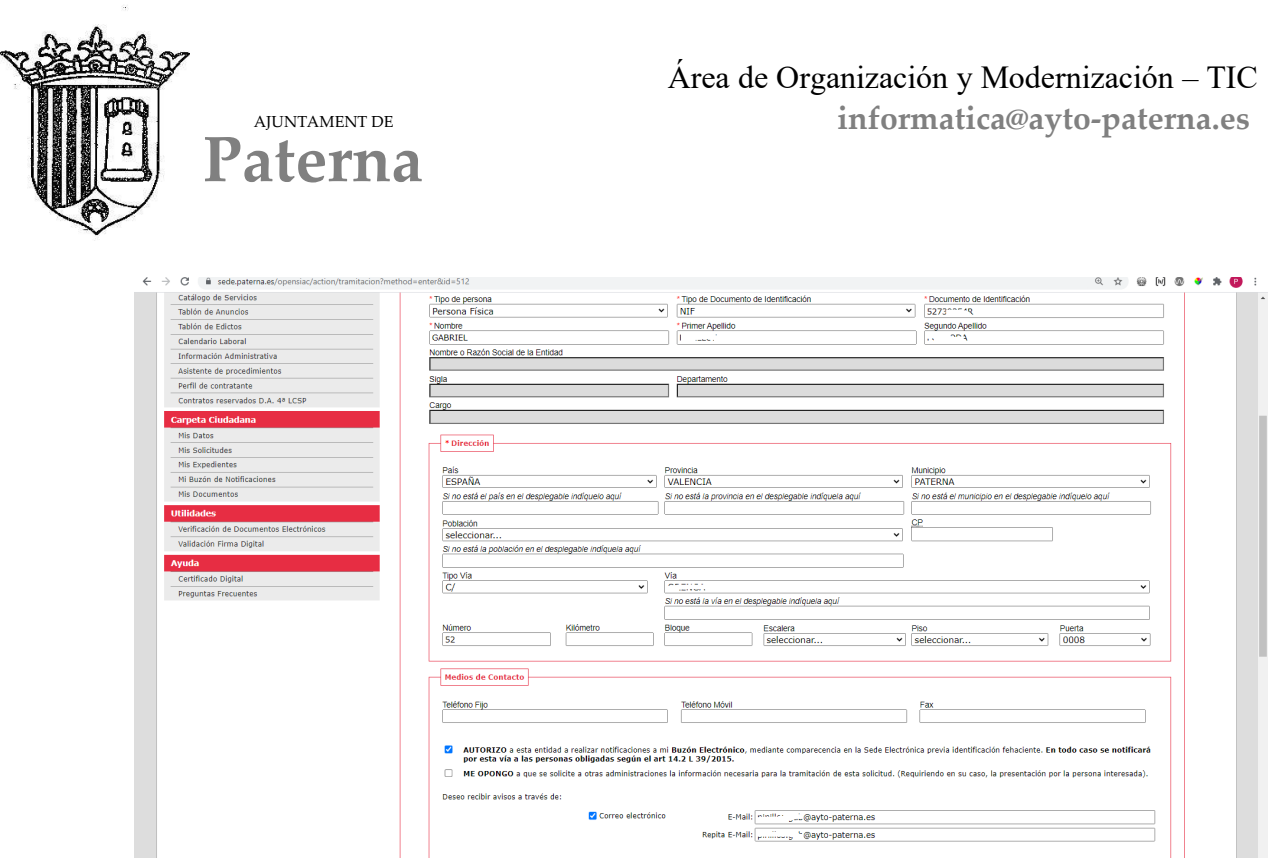

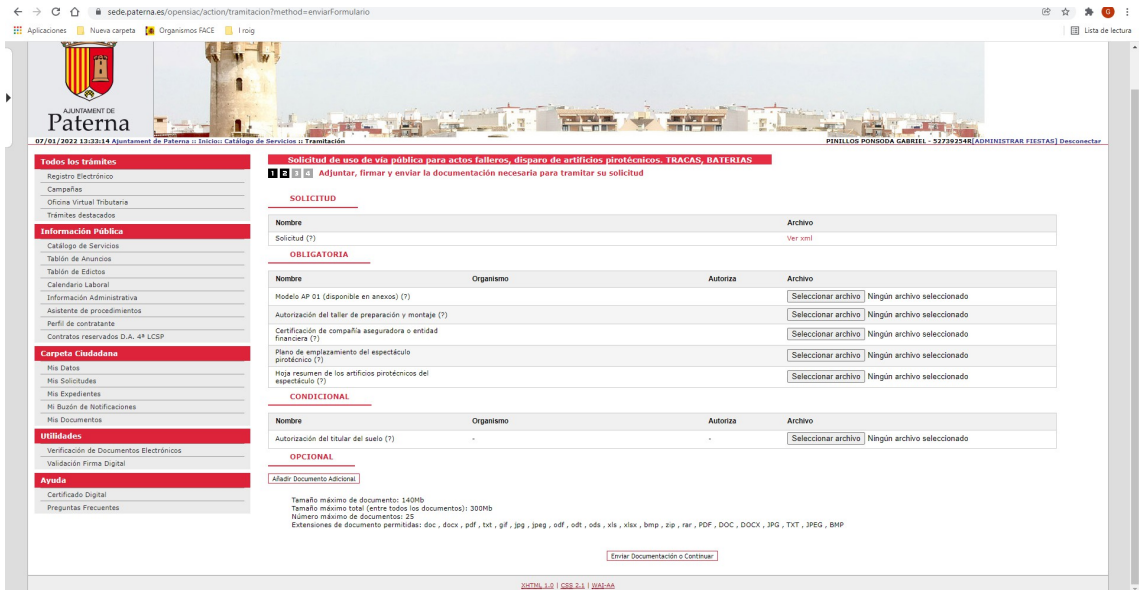

Nos aparecerá la ventana para firmar la documentación, pulsamos en firmar y nos abrirá el programa de autofirma, seleccionamos el certificado digital y firmamos la documentación

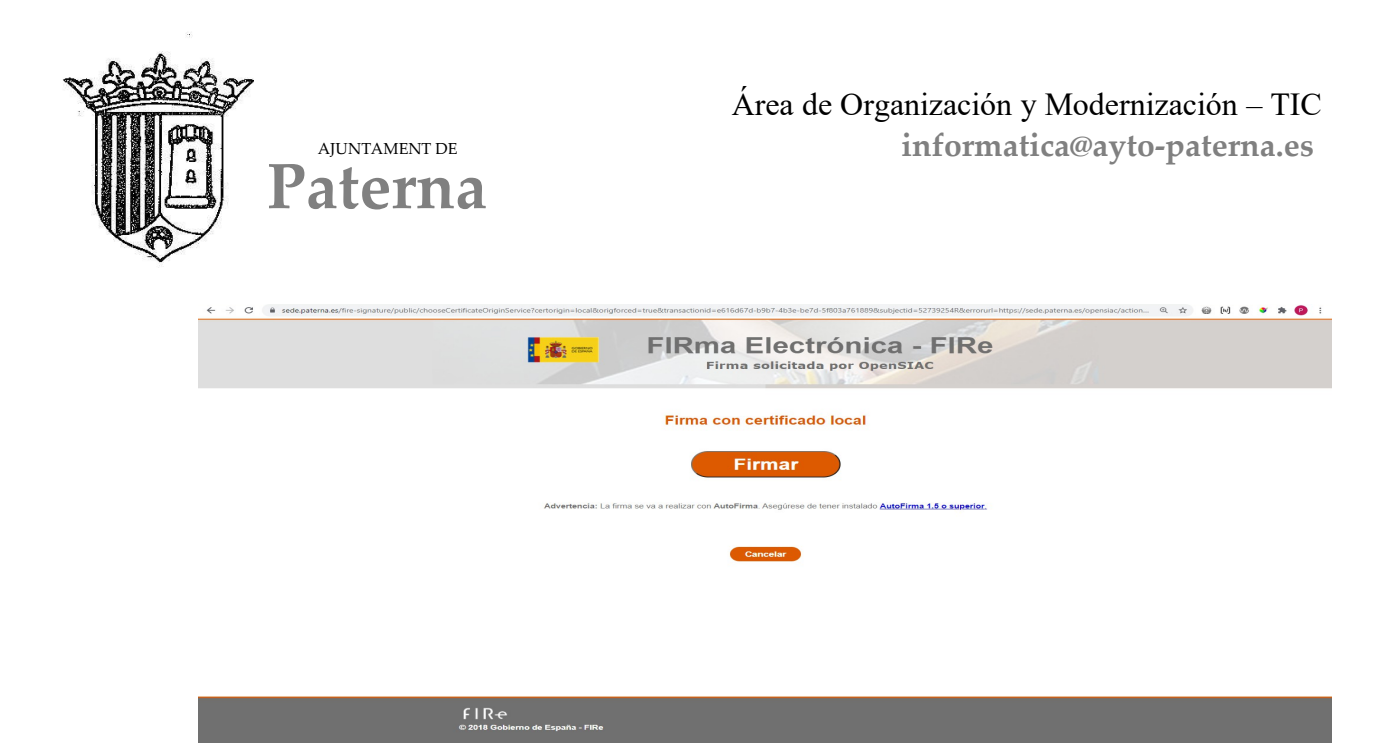

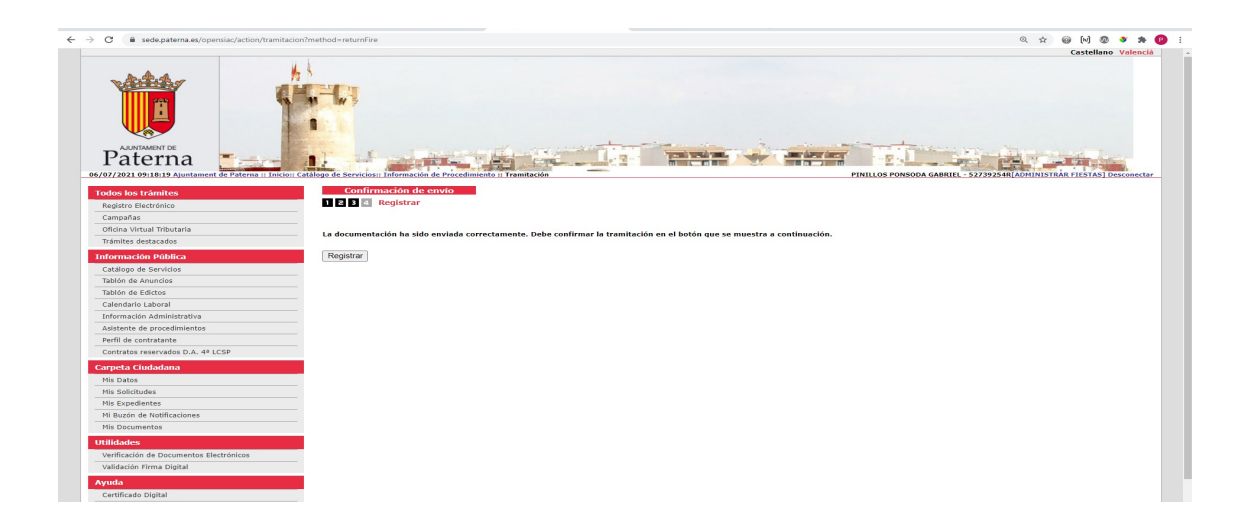